**Oracle® Retail Macro Space Management** Report Designer User Guide Release 14.1

December 2014

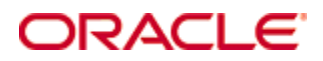

Oracle® Retail Macro Space Management Report Designer User Guide, Release 14.1

Copyright © 2014, Oracle and/or its affiliates. All rights reserved.

Primary Author:

Contributors:

This software and related documentation are provided under a license agreement containing restrictions on use and disclosure and are protected by intellectual property laws. Except as expressly permitted in your license agreement or allowed by law, you may not use, copy, reproduce, translate, broadcast, modify, license, transmit, distribute, exhibit, perform, publish, or display any part, in any form, or by any means. Reverse engineering, disassembly, or decompilation of this software, unless required by law for interoperability, is prohibited.

The information contained herein is subject to change without notice and is not warranted to be error-free. If you find any errors, please report them to us in writing.

If this software or related documentation is delivered to the U.S. Government or anyone licensing it on behalf of the U.S. Government, the following notice is applicable:

U.S. GOVERNMENT END USERS: Oracle programs, including any operating system, integrated software, any programs installed on the hardware, and/or documentation, delivered to U.S. Government end users are "commercial computer software" pursuant to the applicable Federal Acquisition Regulation and agency-specific supplemental regulations. As such, use, duplication, disclosure, modification, and adaptation of the programs, including any operating system, integrated software, any programs installed on the hardware, and/or documentation, shall be subject to license terms and license restrictions applicable to the programs. No other rights are granted to the U.S. Government.

This software or hardware is developed for general use in a variety of information management applications. It is not developed or intended for use in any inherently dangerous applications, including applications that may create a risk of personal injury. If you use this software or hardware in dangerous applications, then you shall be responsible to take all appropriate fail-safe, backup, redundancy, and other measures to ensure its safe use. Oracle Corporation and its affiliates disclaim any liability for any damages caused by use of this software or hardware in dangerous applications.

Oracle and Java are registered trademarks of Oracle and/or its affiliates. Other names may be trademarks of their respective owners.

Intel and Intel Xeon are trademarks or registered trademarks of Intel Corporation. All SPARC trademarks are used under license and are trademarks or registered trademarks of SPARC International, Inc. AMD, Opteron, the AMD logo, and the AMD Opteron logo are trademarks or registered trademarks of Advanced Micro Devices. UNIX is a registered trademark of The Open Group.

This software or hardware and documentation may provide access to or information on content, products, and services from third parties. Oracle Corporation and its affiliates are not responsible for and expressly disclaim all warranties of any kind with respect to third-party content, products, and services. Oracle Corporation and its affiliates will not be responsible for any loss, costs, or damages incurred due to your access to or use of third-party content, products, or services.

#### **Value-Added Reseller (VAR) Language**

#### **Oracle Retail VAR Applications**

The following restrictions and provisions only apply to the programs referred to in this section and licensed to you. You acknowledge that the programs may contain third party software (VAR applications) licensed to Oracle. Depending upon your product and its version number, the VAR applications may include:

(i) the **MicroStrategy** Components developed and licensed by MicroStrategy Services Corporation (MicroStrategy) of McLean, Virginia to Oracle and imbedded in the MicroStrategy for Oracle Retail Data Warehouse and MicroStrategy for Oracle Retail Planning & Optimization applications.

(ii) the **Wavelink** component developed and licensed by Wavelink Corporation (Wavelink) of Kirkland, Washington, to Oracle and imbedded in Oracle Retail Mobile Store Inventory Management.

(iii) the software component known as **Access Via™** licensed by Access Via of Seattle, Washington, and imbedded in Oracle Retail Signs and Oracle Retail Labels and Tags.

(iv) the software component known as **Adobe Flex™** licensed by Adobe Systems Incorporated of San Jose, California, and imbedded in Oracle Retail Promotion Planning & Optimization application.

You acknowledge and confirm that Oracle grants you use of only the object code of the VAR Applications. Oracle will not deliver source code to the VAR Applications to you. Notwithstanding any other term or condition of the agreement and this ordering document, you shall not cause or permit alteration of any VAR Applications. For purposes of this section, "alteration" refers to all alterations, translations, upgrades, enhancements, customizations or modifications of all or any portion of the VAR Applications including all reconfigurations, reassembly or reverse assembly, reengineering or reverse engineering and recompilations or reverse compilations of the VAR Applications or any derivatives of the VAR Applications. You acknowledge that it shall be a breach of the agreement to utilize the relationship, and/or confidential information of the VAR Applications for purposes of competitive discovery.

The VAR Applications contain trade secrets of Oracle and Oracle's licensors and Customer shall not attempt, cause, or permit the alteration, decompilation, reverse engineering, disassembly or other reduction of the VAR Applications to a human perceivable form. Oracle reserves the right to replace, with functional equivalent software, any of the VAR Applications in future releases of the applicable program.

# **Contents**

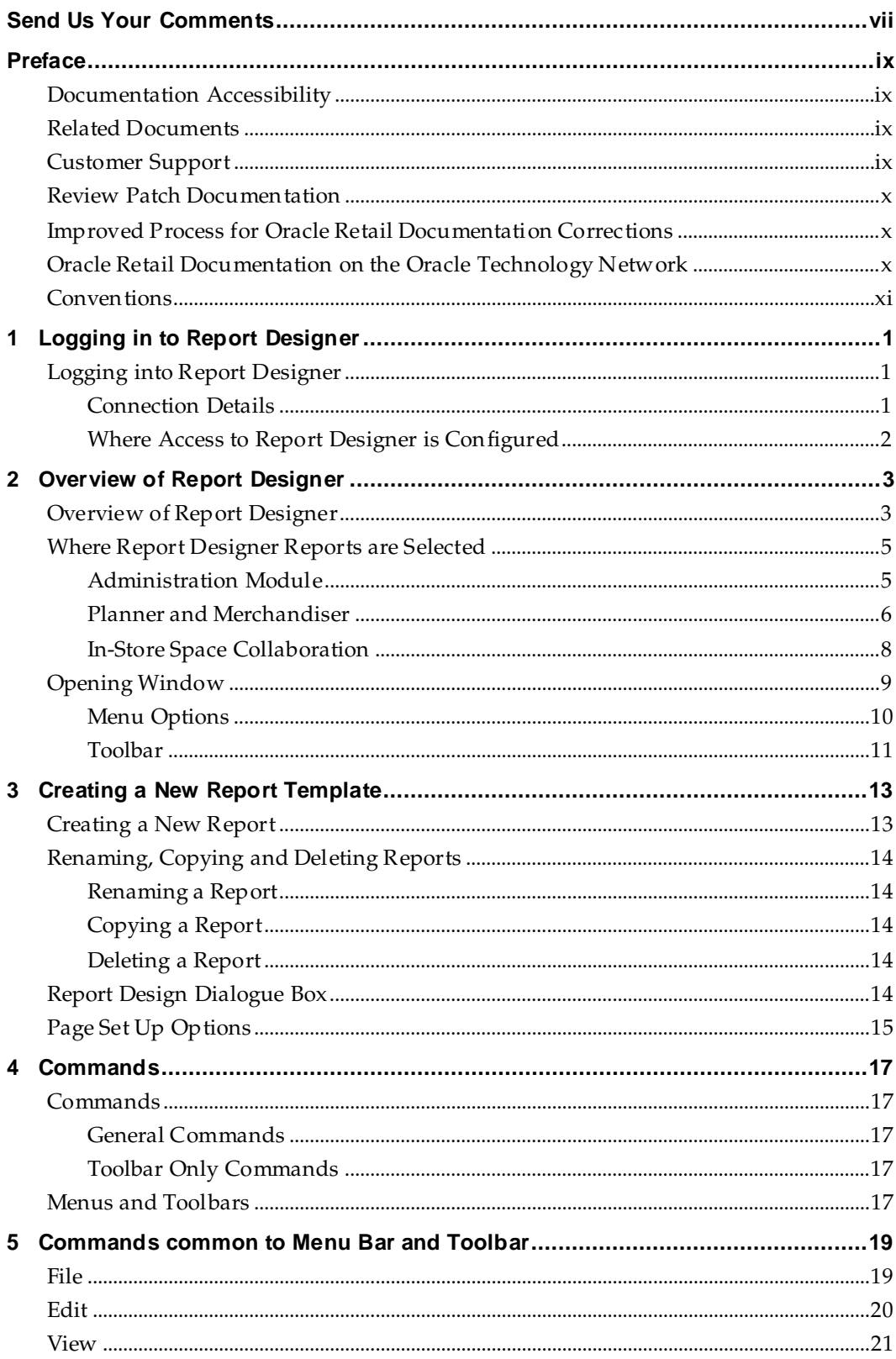

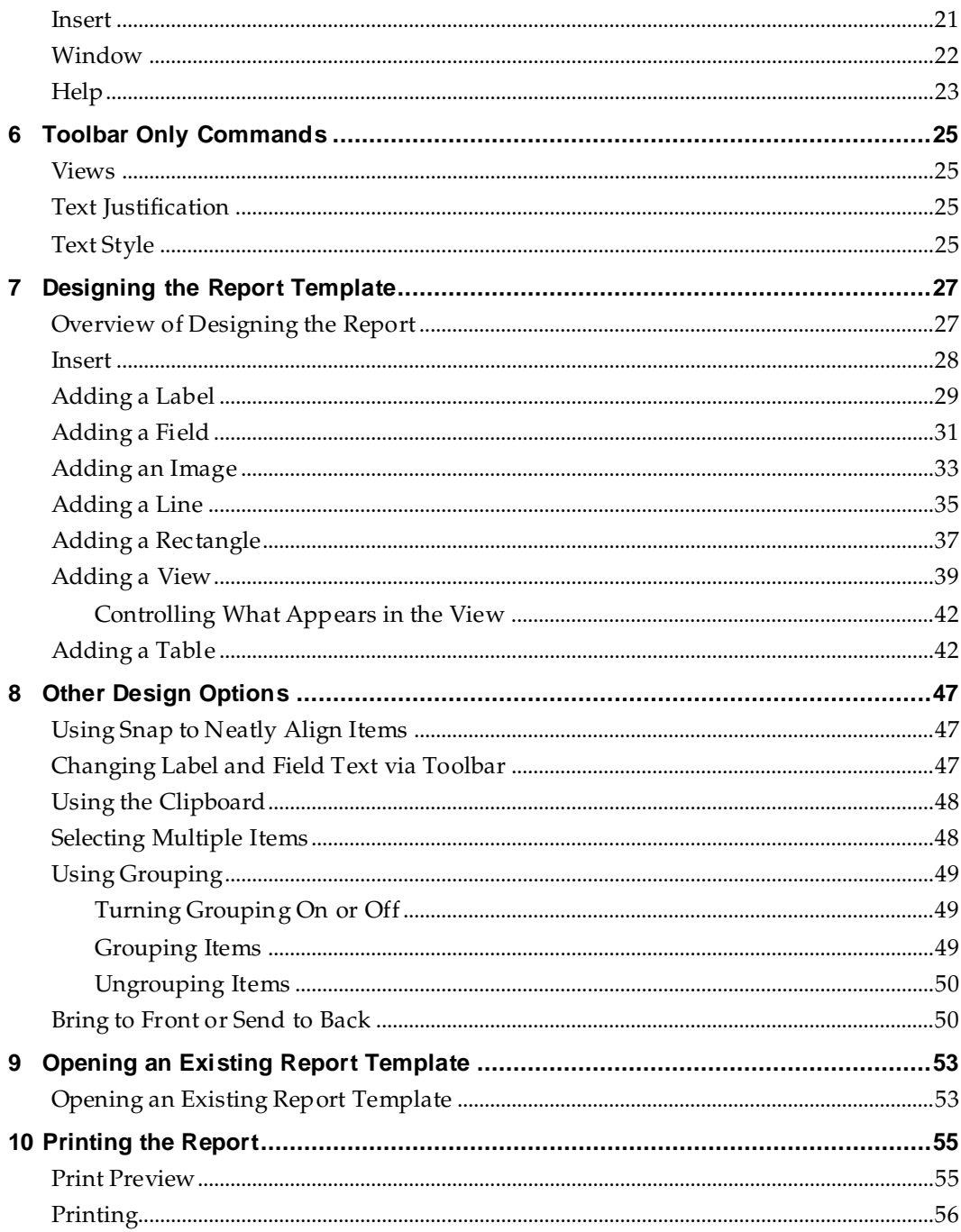

# **Send Us Your Comments**

Oracle Retail Macro Space Management, Report Designer User Guide, Release 14.1

Oracle welcomes customers' comments and suggestions on the quality and usefulness of this document.

Your feedback is important, and helps us to best meet your needs as a user of our products. For example:

- Are the implementation steps correct and complete?
- Did you understand the context of the procedures?
- Did you find any errors in the information?
- Does the structure of the information help you with your tasks?
- Do you need different information or graphics? If so, where, and in what format?
- Are the examples correct? Do you need more examples?

If you find any errors or have any other suggestions for improvement, then please tell us your name, the name of the company who has licensed our products, the title and part number of the documentation and the chapter, section, and page number (if available).

> **Note:** Before sending us your comments, you might like to check that you have the latest version of the document and if any concerns are already addressed. To do this, access the Online Documentation available on the Oracle Technology Network Web site. It contains the most current Documentation Library plus all documents revised or released recently.

Send your comments to us using the electronic mail address: retail-doc\_us@oracle.com

Please give your name, address, electronic mail address, and telephone number (optional).

If you need assistance with Oracle software, then please contact your support representative or Oracle Support Services.

If you require training or instruction in using Oracle software, then please contact your Oracle local office and inquire about our Oracle University offerings. A list of Oracle offices is available on our Web site at [www.oracle.com.](http://www.oracle.com/)

# **Preface**

This guide describes the Macro Space Management user interface. It provides step-bystep instructions to complete most tasks that can be performed through the user

#### interface.**Audience**

This User Guide is for users and administrators of Oracle Retail Macro Space Management.

This includes merchandisers, buyers, business analysts, and administrative personnel.

### **Documentation Accessibility**

For information about Oracle's commitment to accessibility, visit the Oracle Accessibility Program website at

<http://www.oracle.com/pls/topic/lookup?ctx=acc&id=docacc>.

#### **Access to Oracle Support**

Oracle customers that have purchased support have access to electronic support through My Oracle Support. For information, visit

<http://www.oracle.com/pls/topic/lookup?ctx=acc&id=info> or visit <http://www.oracle.com/pls/topic/lookup?ctx=acc&id=trs> if you are hearing impaired.

### **Related Documents**

For more information, see the following documents:

- *Oracle Retail Macro Space Management Release Notes*
- *Oracle Retail Macro Space Management Administration Module User Guide*
- *Oracle Retail Macro Space Management Configuration Module User Guide*
- *Oracle Retail Macro Space Management Data Importer User Guide*
- *Oracle Retail Macro Space Management Fixture Studio User Guide*
- *Oracle Retail Macro Space Management Product Studio User Guide*
- *Oracle Retail Macro Space Management Report Designer User Guide*
- *Oracle Retail Macro Space Management Merchandiser User Guide*
- *Oracle Retail Macro Space Management Planner User Guide*
- *Oracle Retail In-Store Space Collaboration Release Notes*
- *Oracle Retail In-Store Space Collaboration User Guide*
- *Oracle Retail In-Store Space Collaboration Mobile User Guide*
- *Oracle Retail Macro Space Planning Installation Guide*
- *Oracle Retail Macro Space Planning Data Model*
- *Oracle Retail Macro Space Planning Security Guide*

## **Customer Support**

To contact Oracle Customer Support, access My Oracle Support at the following URL: [https://support.oracle.com](https://support.oracle.com/)

When contacting Customer Support, please provide the following:

- **•** Product version and program/module name
- Functional and technical description of the problem (include business impact)
- Detailed step-by-step instructions to re-create
- Exact error message received
- Screen shots of each step you take

### **Review Patch Documentation**

When you install the application for the first time, you install either a base release (for example, 14.1) or a later patch release (for example, 14.1.1). If you are installing the base release or additional patch releases, read the documentation for all releases that have occurred since the base release before you begin installation. Documentation for patch releases can contain critical information related to the base release, as well as information about code changes since the base release.

# **Improved Process for Oracle Retail Documentation Corrections**

To more quickly address critical corrections to Oracle Retail documentation content, Oracle Retail documentation may be republished whenever a critical correction is needed. For critical corrections, the republication of an Oracle Retail document may at times **not** be attached to a numbered software release; instead, the Oracle Retail document will simply be replaced on the Oracle Technology Network Web site, or, in the case of Data Models, to the applicable My Oracle Support Documentation container where they reside.

This process will prevent delays in making critical corrections available to customers. For the customer, it means that before you begin installation, you must verify that you have the most recent version of the Oracle Retail documentation set. Oracle Retail documentation is available on the Oracle Technology Network at the following URL: <http://www.oracle.com/technetwork/documentation/oracle-retail-100266.html>

An updated version of the applicable Oracle Retail document is indicated by Oracle part number, as well as print date (month and year). An updated version uses the same part number, with a higher-numbered suffix. For example, part number E123456-**02** is an updated version of a document with part number E123456-**01**.

If a more recent version of a document is available, that version supersedes all previous versions.

# **Oracle Retail Documentation on the Oracle Technology Network**

Documentation is packaged with each Oracle Retail product release. Oracle Retail product documentation is also available on the following Web site:

<http://www.oracle.com/technetwork/documentation/oracle-retail-100266.html>

(Data Model documents are not available through Oracle Technology Network. These documents are packaged with released code, or you can obtain them through My Oracle Support.)

Documentation should be available on this Web site within a month after a product release.

# **Conventions**

**Navigate:** This is a navigate statement. It tells you how to get to the start of the procedure and ends with a screen shot of the starting point and the statement "the Window Name window opens."

This is a code sample

It is used to display examples of code

# **Logging in to Report Designer**

# **Logging into Report Designer**

When a user first attempts to access Report Designer, the **Log In dialog box** will appear.

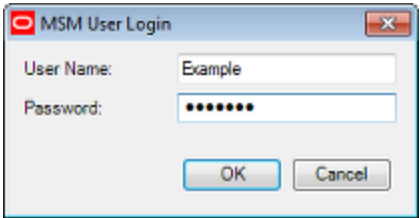

This requires the user to enter a User Name and Password. If these are correct, the user will be able to access the desired module. If the user enters an incorrect user name or password, a warning will result.

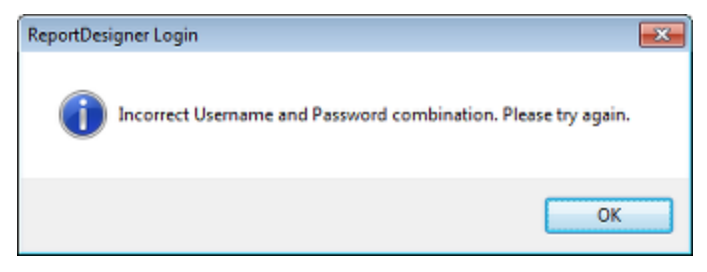

### **Connection Details**

The connection details for other Macro Space Planning modules are configured when the application is installed. Connection details for Report Designer are configured by a UDL located in the C:\Oracle Retail\MSM\Common.Net directory.

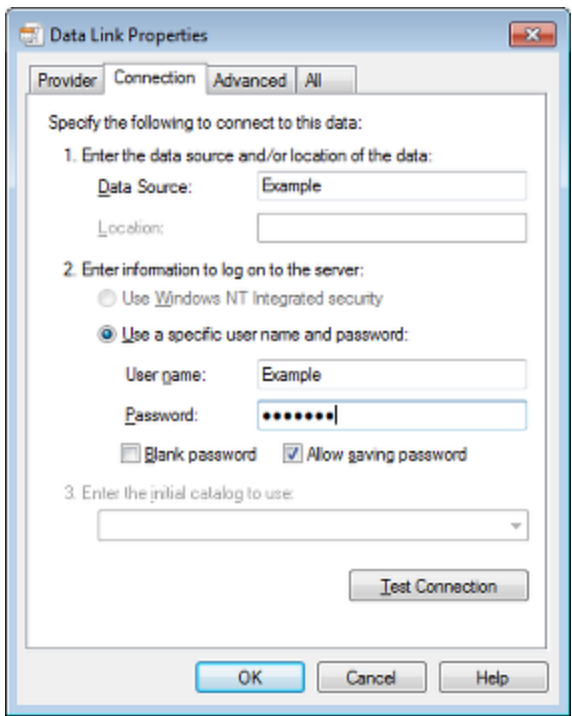

This will normally be configured by the implementer during installation. The details should not normally be changed or connection to the Macro Space Planning database may be lost.

#### **Where Access to Report Designer is Configured**

Passwords and privileges are configured in Macro Space Management's Administration module. In order to get access to Report designer, you must first have been assigned those privileges in the Administration Module.

> **Note:** Access to the Administration Module is normally restricted to a limited number of users. This is because the Administration Module can be used to set a wide variety of parameters affecting how Macro Space Planning operates.

# **Overview of Report Designer**

# **Overview of Report Designer**

**Report Designer** allows the users to produce customized planogram report templates for use in Macro Space Management and In-Store Space Collaboration.

In the example below, the report template will result in a report outputting

- **Planogram Name**
- Front view of planogram
- Table of merchandise contained in the planogram.

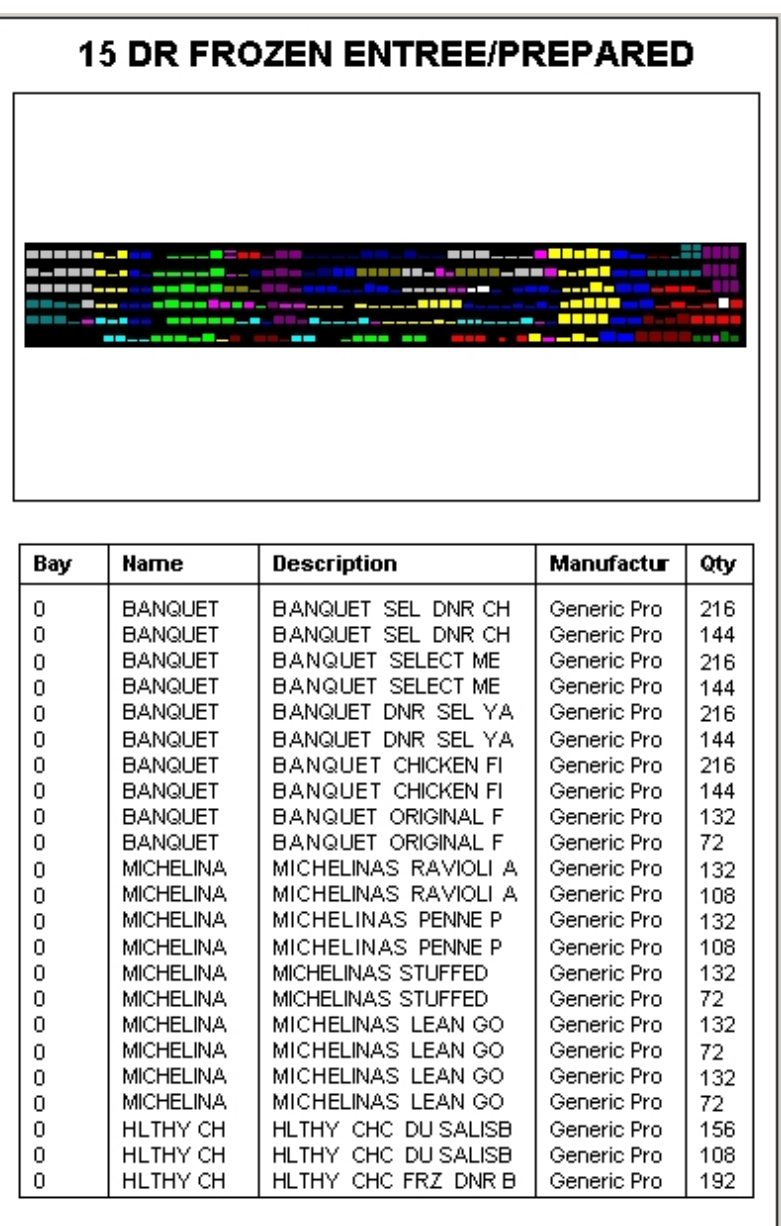

The general concept of using these templates is explained in the diagram below.

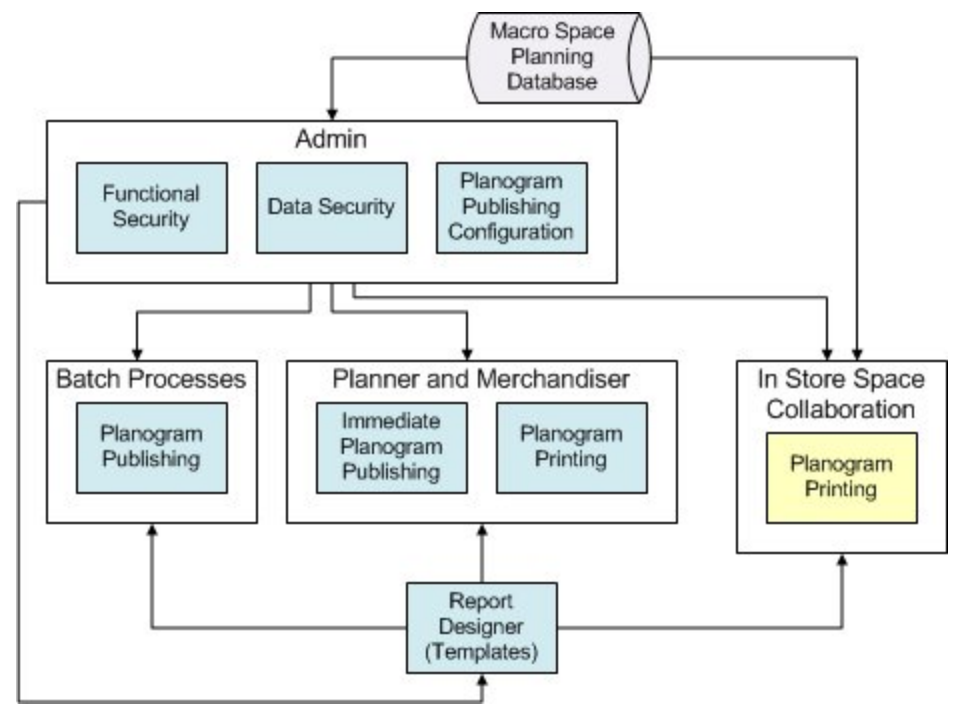

**Macro Space Planning Database** - this holds data in common between Macro Space Management and In-Store Space Collaboration.

**Administration Module** - this serves three purposes. Firstly permissions to access Report Designer and Planogram Publishing configuration are assigned in Functional Security. Next, the permissions for which planogram designs a user can publish or print are assigned in Data Security. Finally, the defaults for planogram publishing are assigned.

**Batch Processes** - planogram designs can be published using a batch process. Permissions must have previously been set in the Administration module. Planogram Publishing uses the default settings from the Planogram Publishing Configuration dialog box for the output of the published planograms.

**Planner and Merchandiser modules** - any user of these MSM modules may use Planogram Printing. Users with the appropriate permissions may use Immediate Planogram Publishing.

**In-Store Space Collaboration** - any user of this application may use Planogram Printing

**Report Designer** - this MSM module allows users to configure Planogram Design Reports. These reports may subsequently be used to print or publish planograms in the Planner and Merchandiser modules and in In-Store Space Collaboration.

### **Where Report Designer Reports are Selected**

Report Designer Reports can be used in the following locations.

#### **Administration Module**

The Administration module can be used to set which of the previously configured reports from Report Designer is used for Batch Planogram Publishing and as the default for Immediate Planogram Publishing and Planogram Printing.

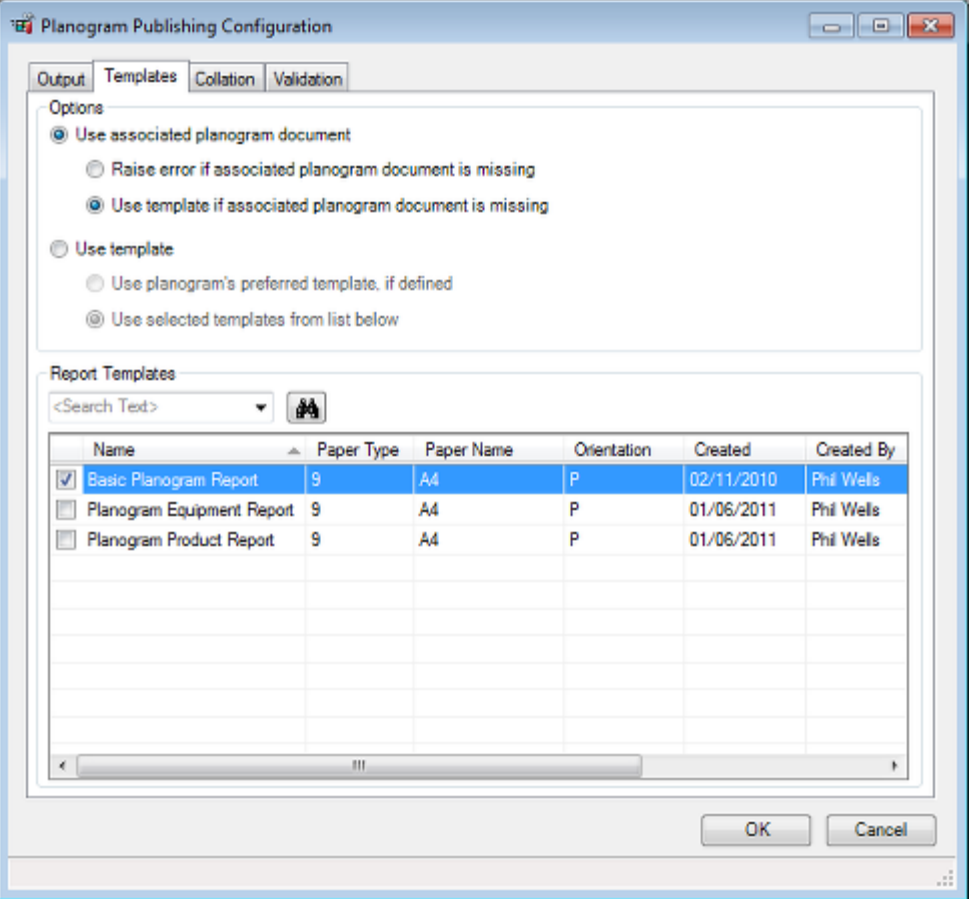

### **Planner and Merchandiser**

Both the Planner and Merchandiser modules have the ability to publish or print planograms. These options can be accessed from the **File** menu. The settings for Immediate Planogram Publishing are set in the dialog box - the default settings being picked up from the Planogram Publishing Configuration dialog box in the Administration module.

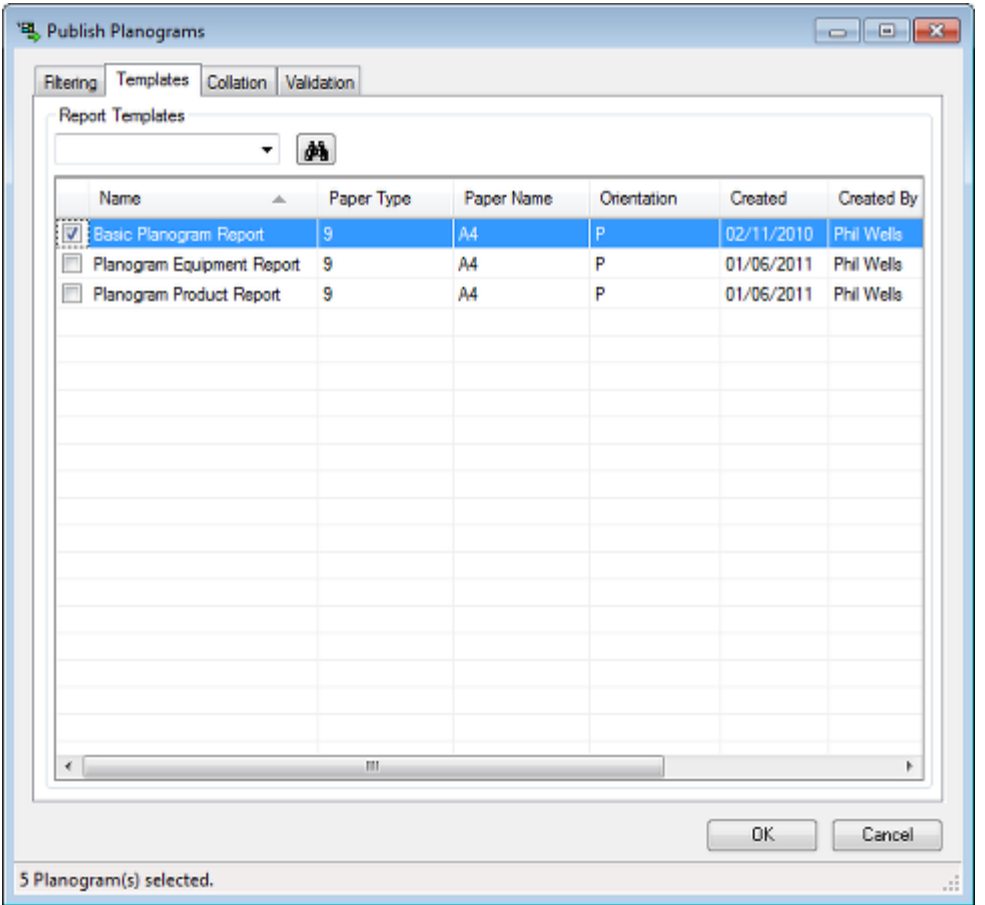

The settings for Planogram Printing are set in the dialog box - the default settings being picked up from the Planogram Publishing Configuration dialog box in the Administration module.

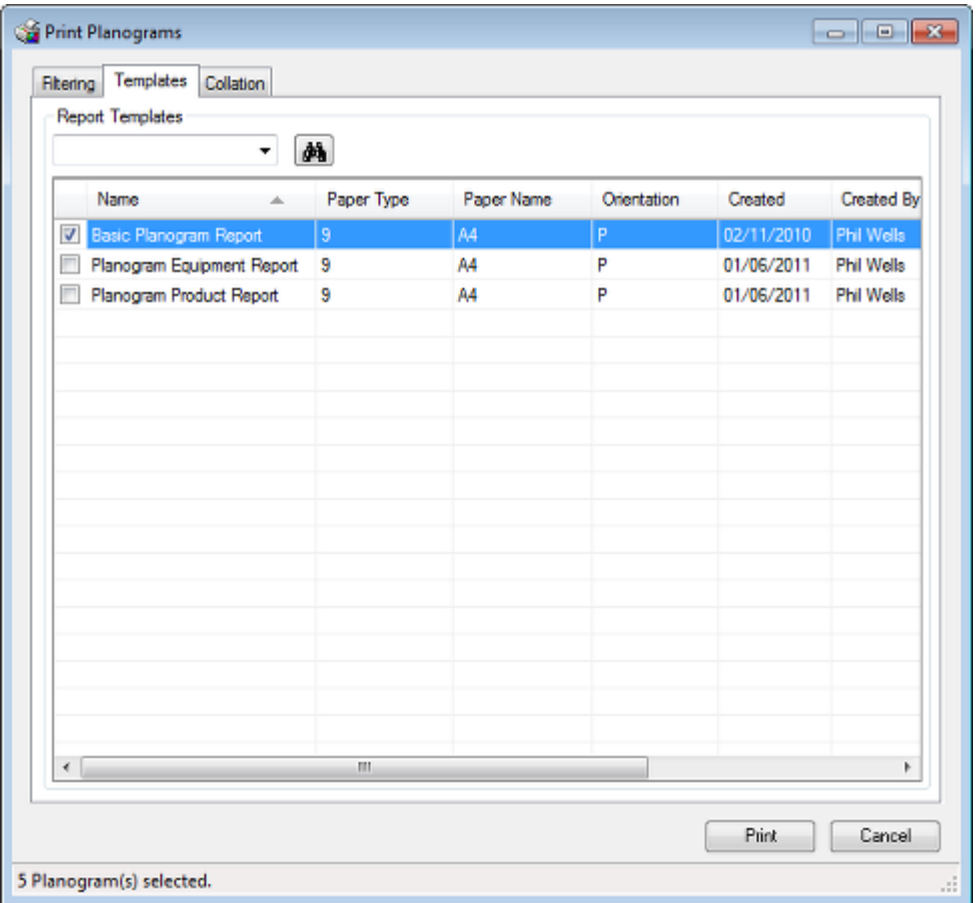

# **In-Store Space Collaboration**

The settings for Planogram Printing are set in the dialog box - the default settings being picked up from the Planogram Publishing Configuration dialog box in the Administration module.

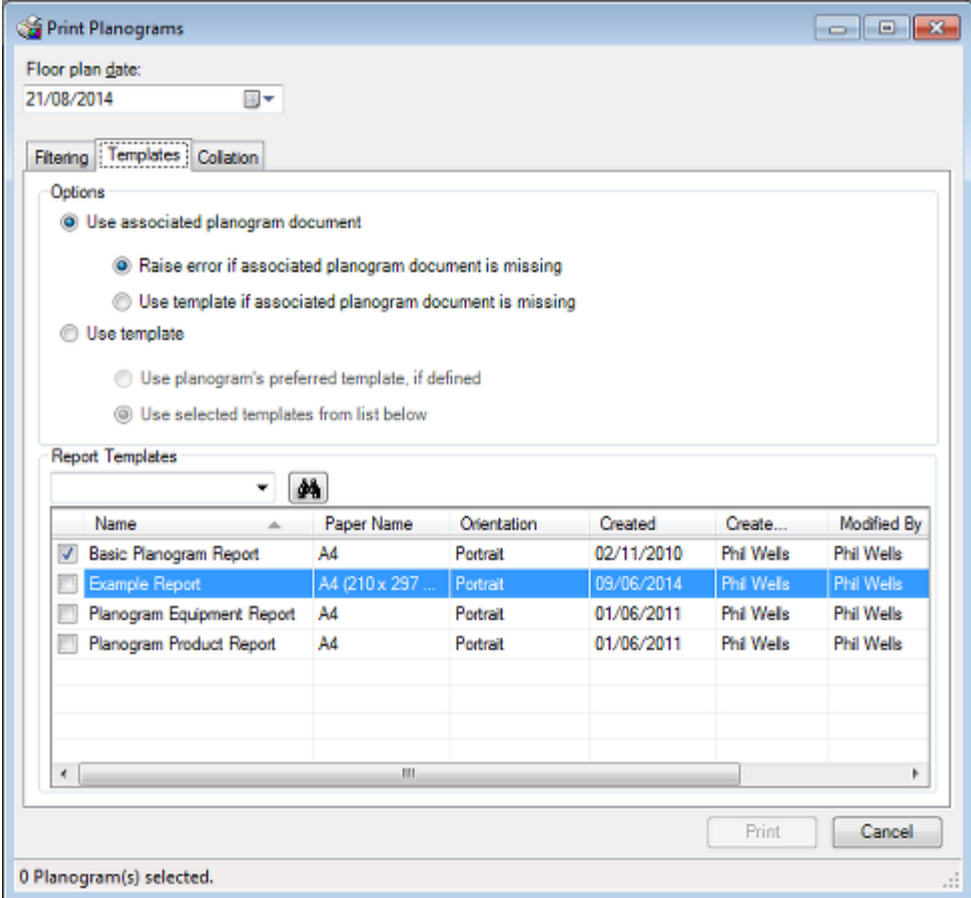

# **Opening Window**

Report Designer will open in a blank screen.

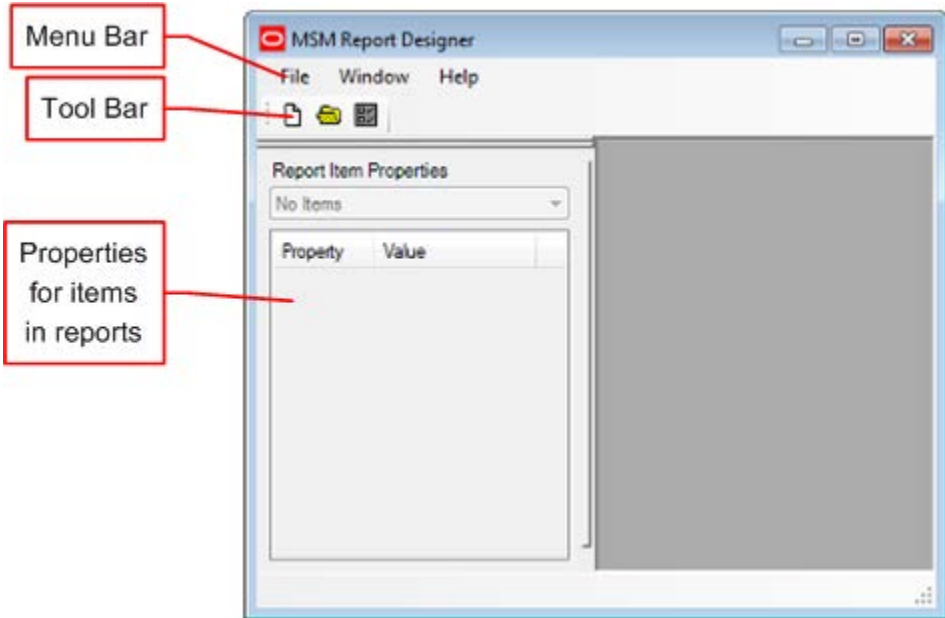

The Menu Bar gives access to some basic options. The Toolbar gives access to similar options. The section of the window for report items is not active at this stage.

#### **Menu Options**

**Note**: These options are a basic set of options used to create new reports. Once a report is open, more options become available.

The File pull down menu allows users to create a new report, open an existing one, set some basic preferences or exit the program.

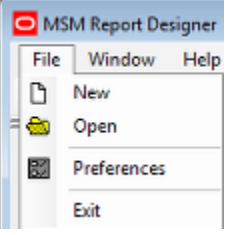

The Window pull down menu allows users to tile multiple reports, either horizontally, vertically or in a cascade.

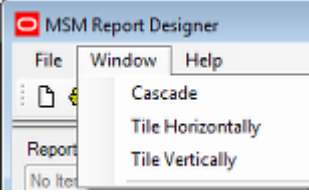

The Help pull down menu allows users to access this help file, or to get information on the version of the software.

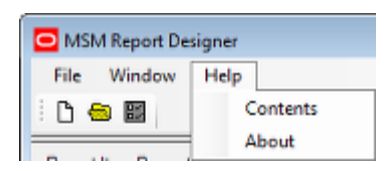

### **Toolbar**

The Toolbar allows users to create a new report, open an existing one or set preferences.

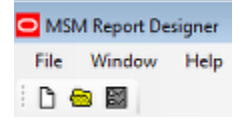

# **Creating a New Report Template**

## **Creating a New Report**

To **Create a New Report**, select the **New** option from the File pull down menu or select **New** from the toolbar.

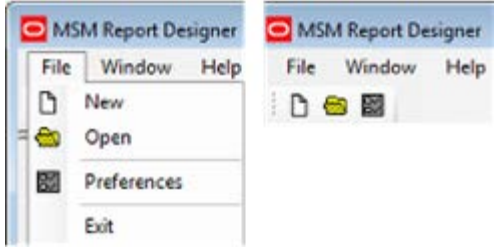

This will bring up the New Report dialogue box.

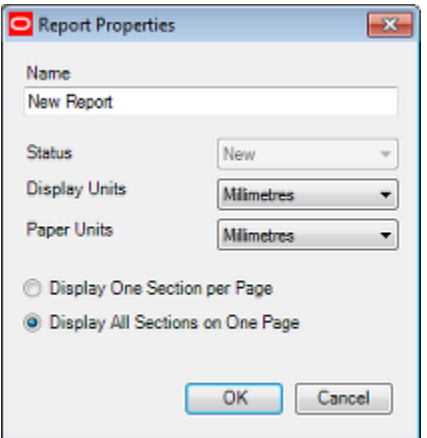

#### **Option Description**

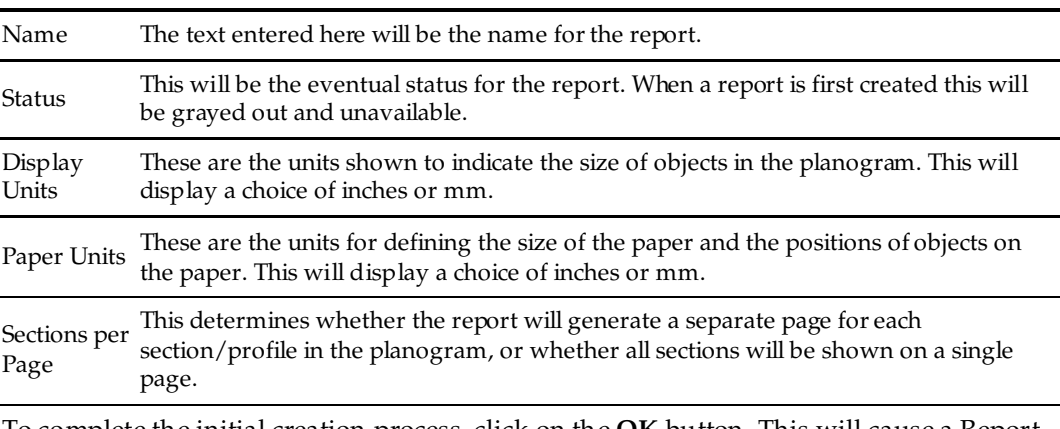

To complete the initial creation process, click on the **OK** button. This will cause a Report Design dialogue box to appear.

# **Renaming, Copying and Deleting Reports**

Once a report has been created, it can be renamed, copied or delete. This is done by opening the Report Layouts dialog box (**Open** option from File menu or toolbar). The options on the toolbar or from the right click menu can then be used as required.

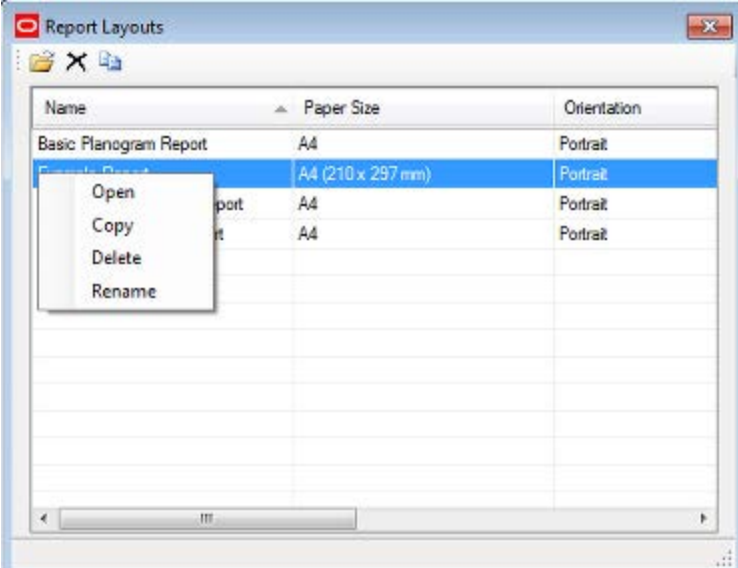

#### **Renaming a Report**

To rename a report, highlight the name of the report and select **Rename** from the right click menu. Rename the report then click in another row to write the change to the database.

### **Copying a Report**

To copy a report, highlight the name of the report and select the **Copy** option from the toolbar or right click menu. A copy of the report will then be created. It can then be renamed as required.

### **Deleting a Report**

To delete a report, highlight the name of the report and select the **Delete** option from the toolbar or right click menu. A confirmatory dialog box will appear.

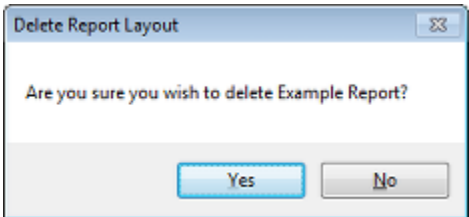

On clicking Yes the report will be deleted.

### **Report Design Dialogue Box**

The **Report Design dialogue box** appears within the main Report designer screen.

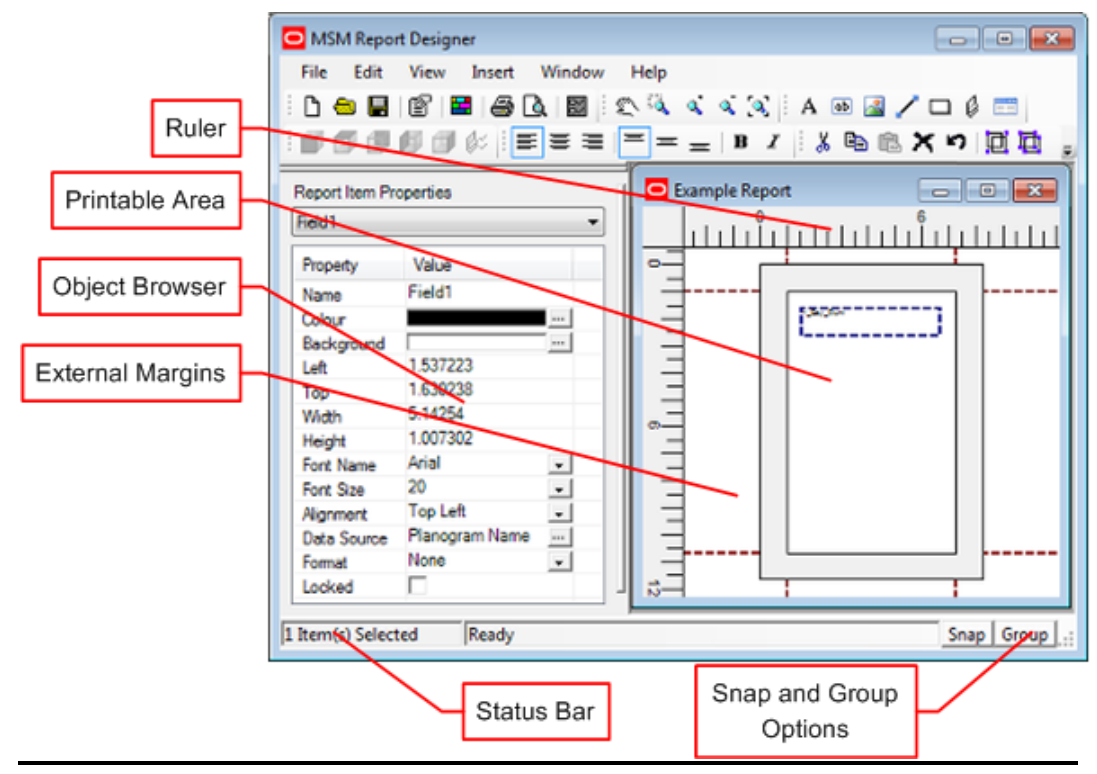

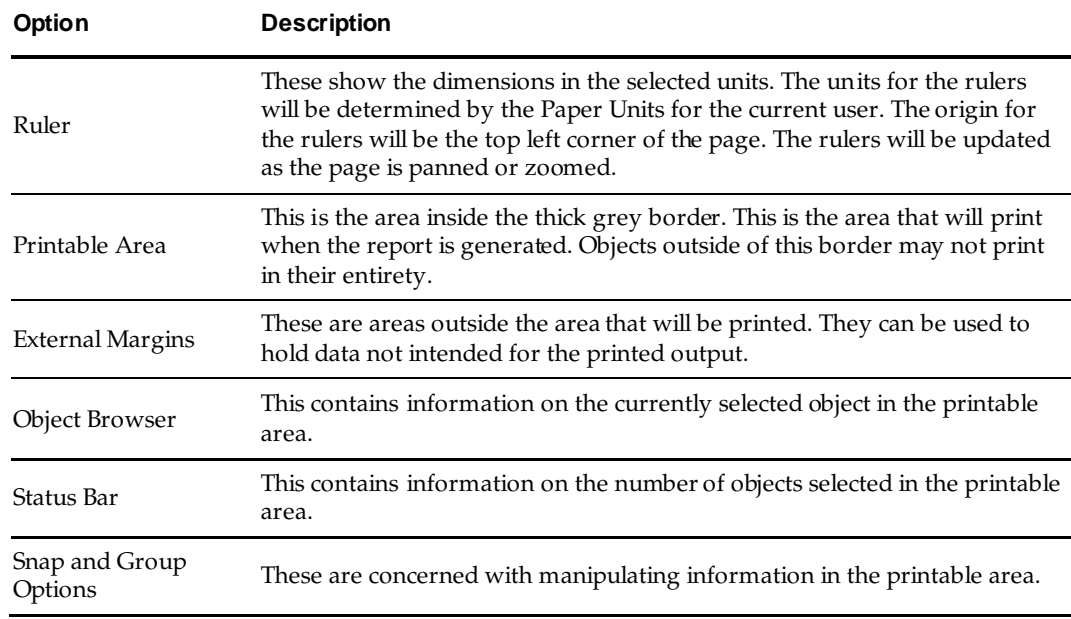

# **Page Set Up Options**

**Note**: The file menu has more options than when creating a new report.

The **Page Set Up** for printing can be activated from the File pull down menu.

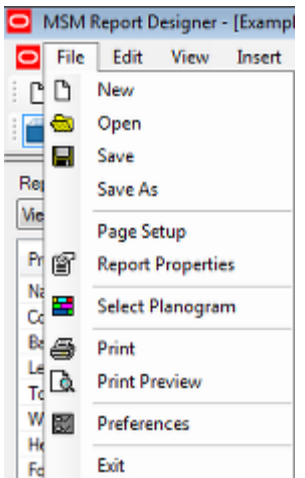

This will bring up the Page Set up dialogue box which allows the page set up to be configured before printing.

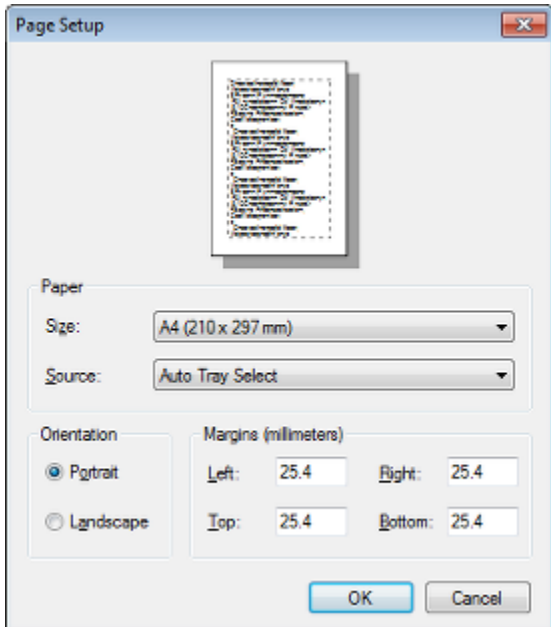

All page setup values will be stored with the report layout, except the *Source* (e.g. Tray). The default values will where possible be derived from the settings for the default printer. Click **OK** once all details have been configured.

# **4 Commands**

# **Commands**

### **General Commands**

The majority of the commands that can be activated by the user are accessible from both the standard menus and from the toolbar. In all cases the operation of the command is identical regardless of how the user activates it. For all commands, if the current state of the editing environment prevents the operation of that command, it will be disabled. For example, if no items are selected, the Cut or Copy commands will be disabled. Some commands will also change display state to indicate if they are currently in effect or to indicate an item in an operational state. In all cases, selecting a command before a previous command has completed will cancel the prior command.

### **Toolbar Only Commands**

These commands are only available from the main toolbar and provide quick access to several of the properties for the reporting items. All of these commands will also indicate the current state of the property by displaying the relevant button in a pressed state. The commands only available on the toolbar include:

- Views
- Text Justification
- Text Style

### **Menus and Toolbars**

The full menus and toolbars will appear when a report has been created, or is opened for editing.

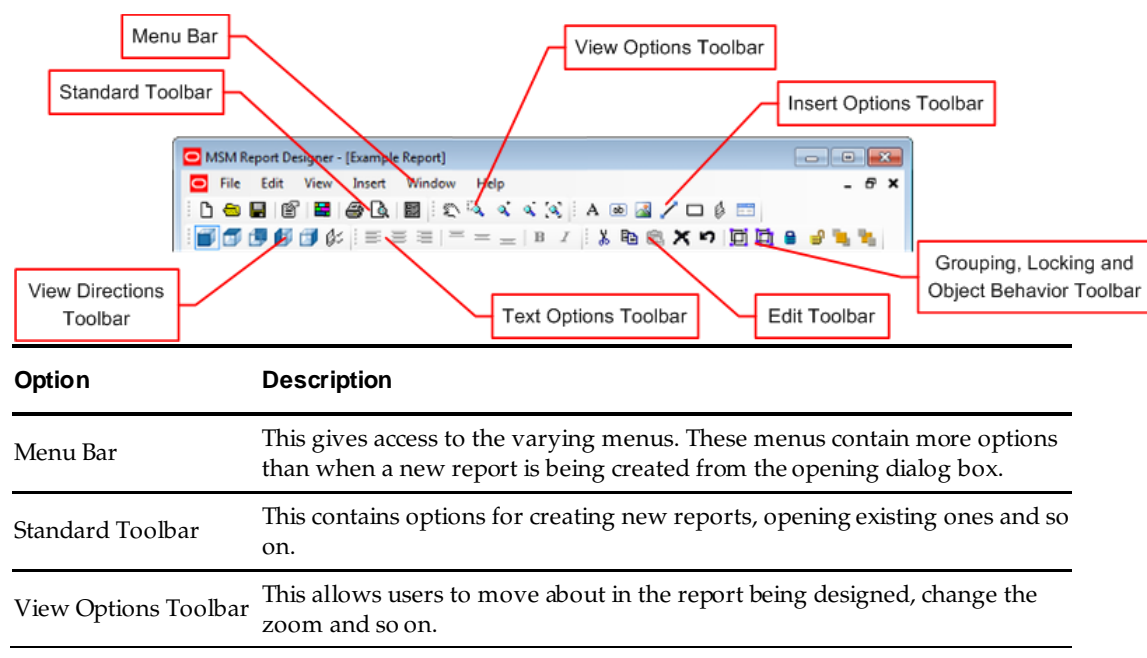

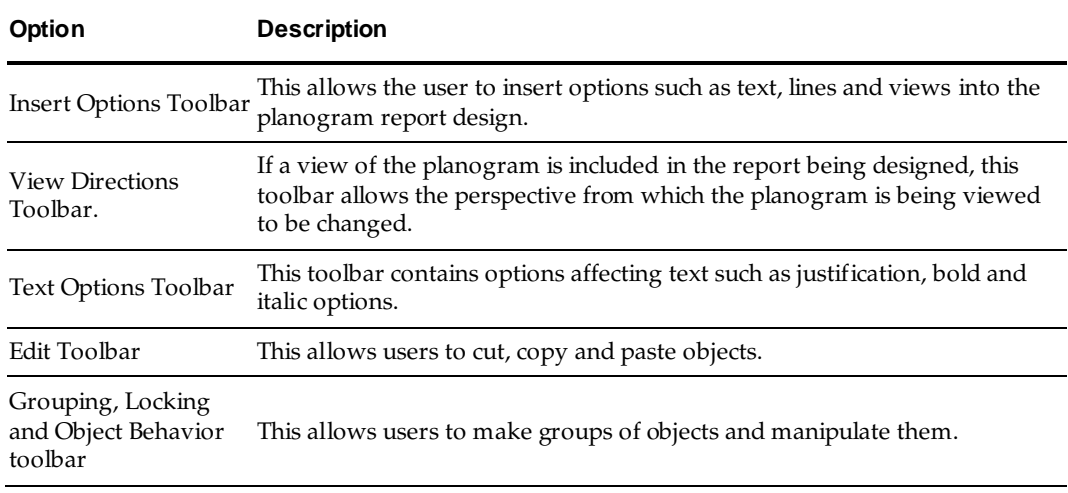

# **Commands common to Menu Bar and Toolbar**

## **File**

The **File commands** allow the user to manipulate report layout documents. Also provided are commands to adjust user preferences and to exit the designer.

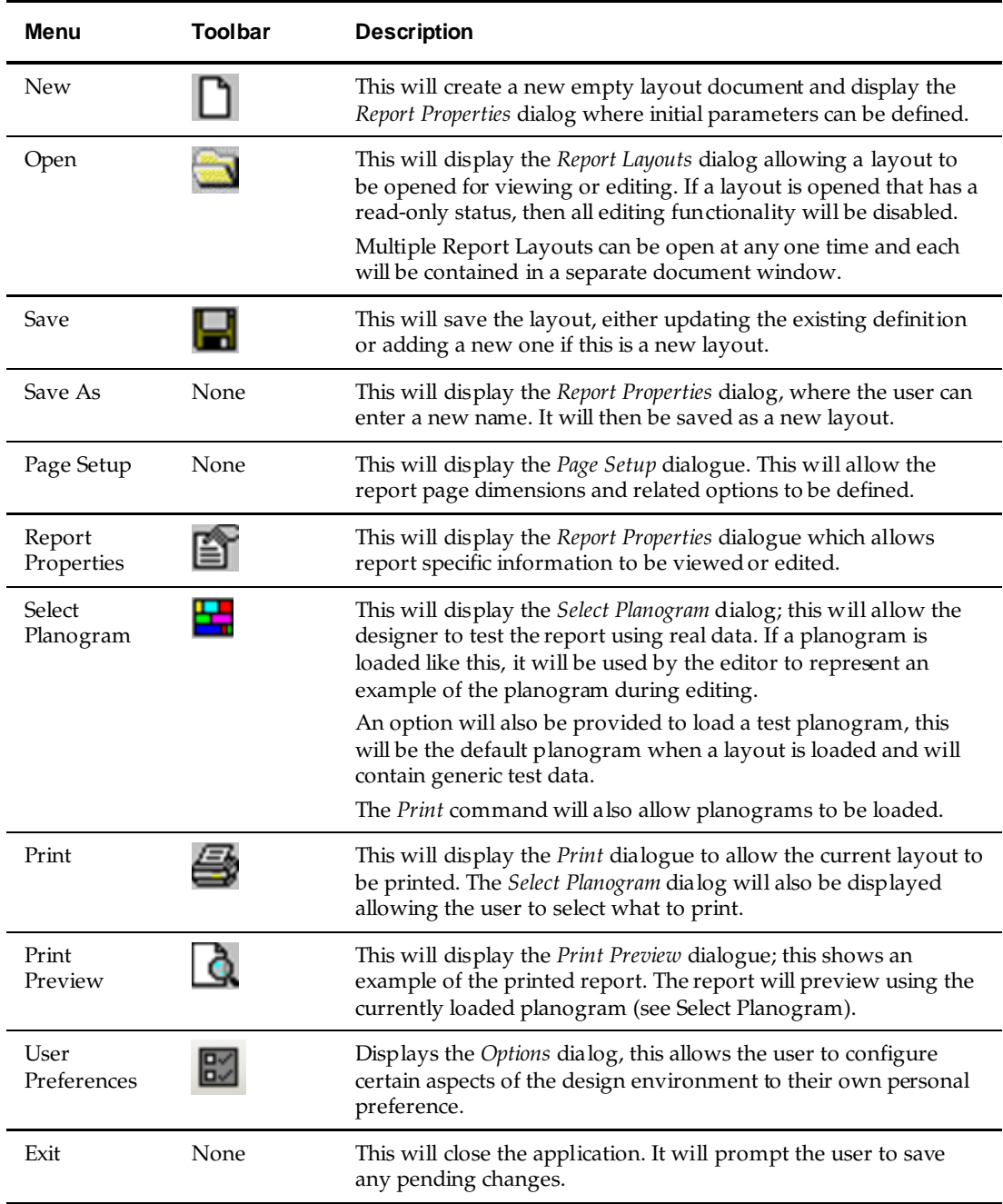

# **Edit**

The **Edit commands** allow the user to manipulate the individual items on a report layout.

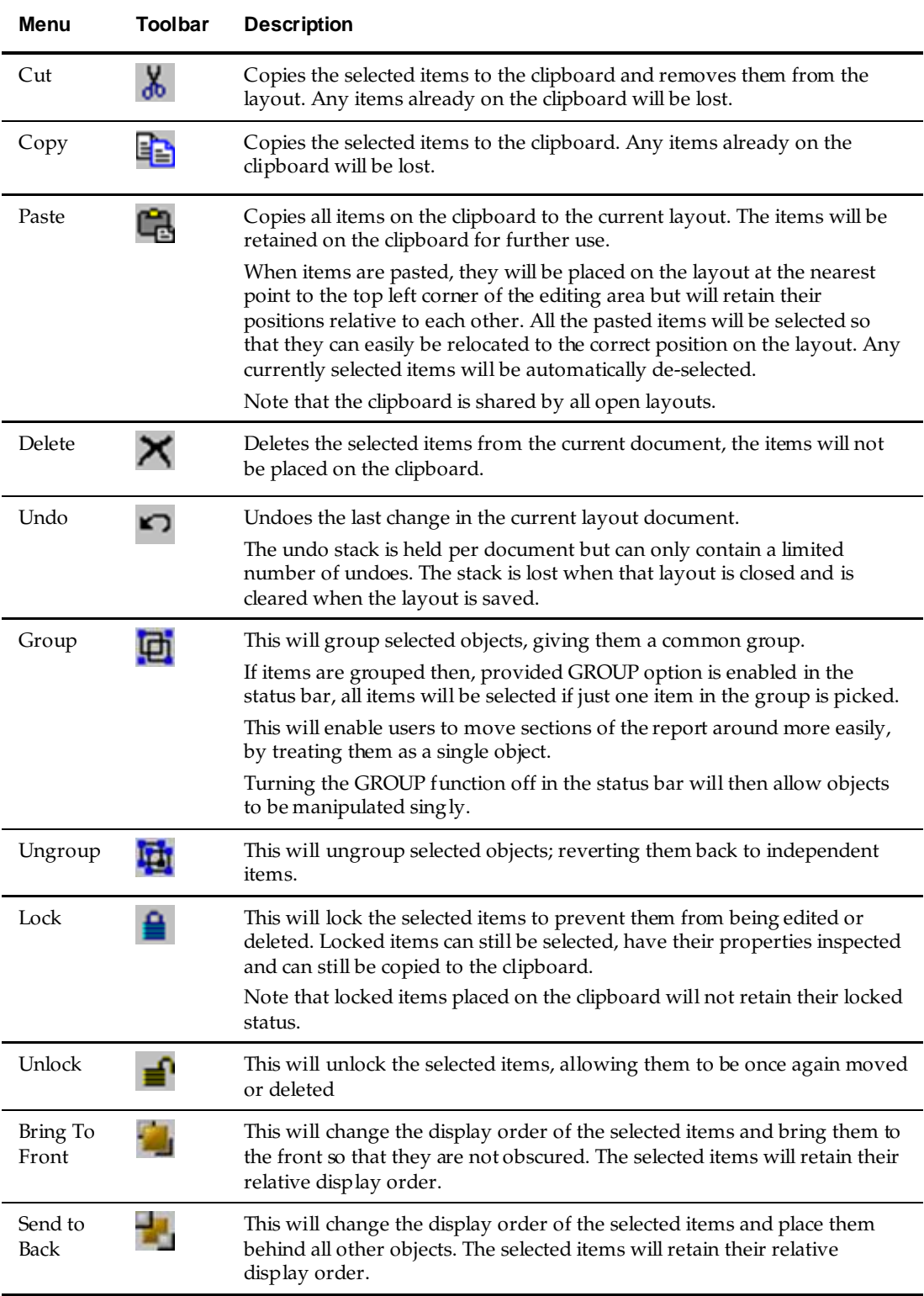

# **View**

The **View commands** are used to affect the view of the layout document.

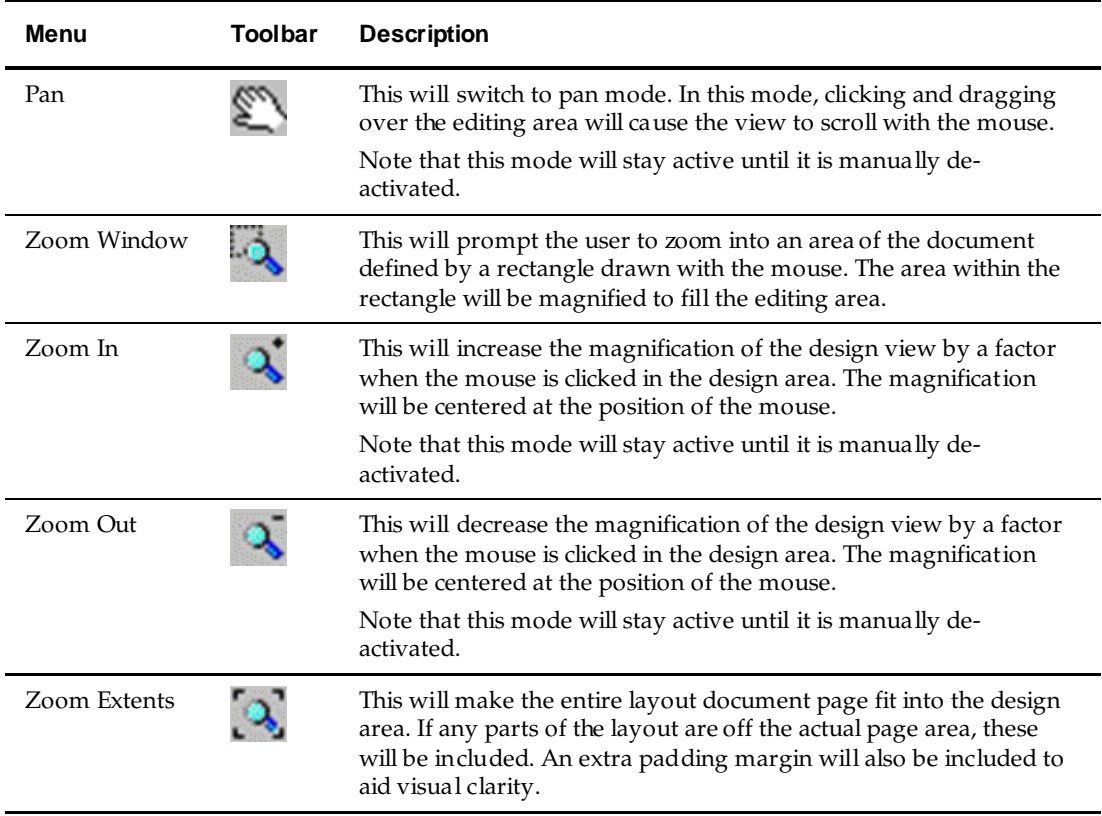

## **Insert**

The **Insert commands** are used to add the reporting items to the layout.

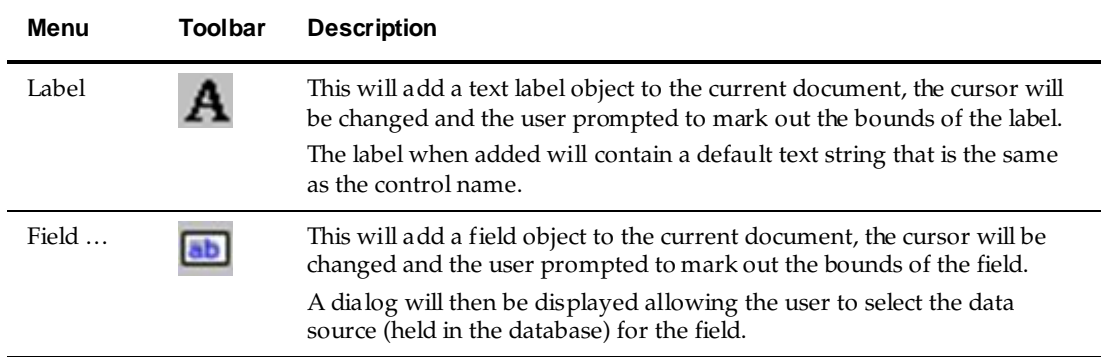

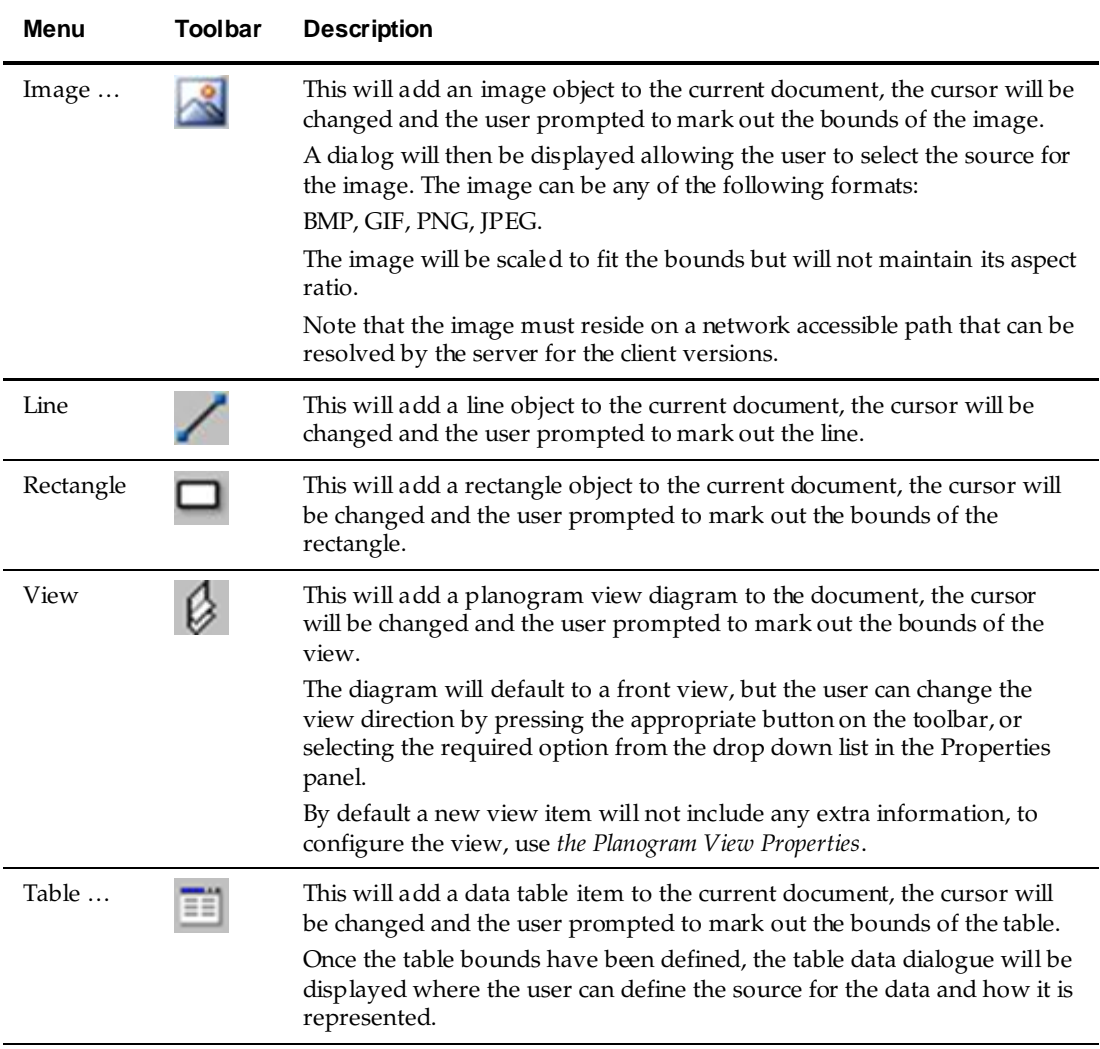

# **Window**

The **Window menu** is used to alter the way in which the document windows are arranged in the main editing area.

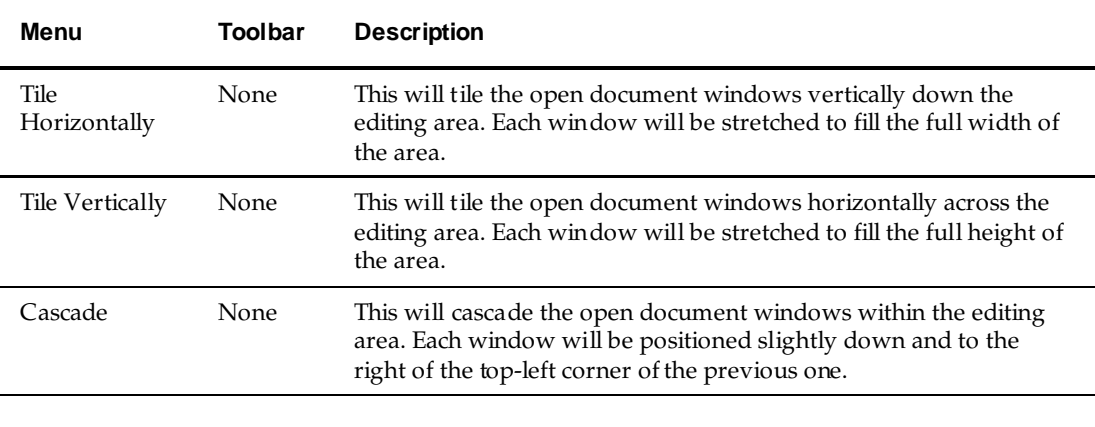

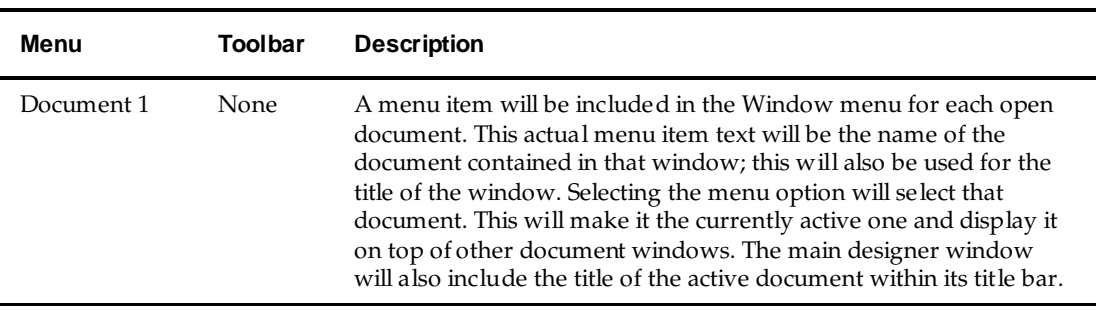

# **Help**

The **Help menu** provides information about the software.

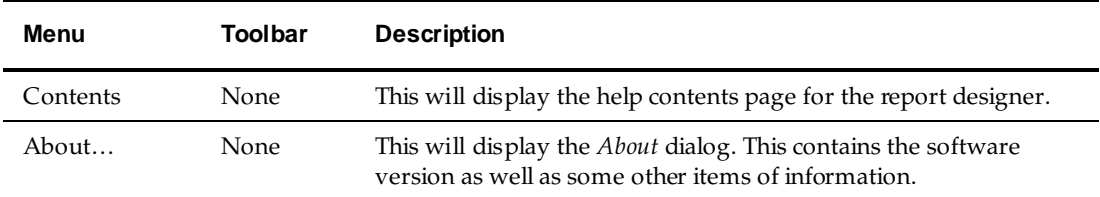

# **Toolbar Only Commands**

### **Views**

These toolbar buttons will only be enabled if a Planogram View item is selected. They allow the view direction and properties of a planogram diagram to be changed.

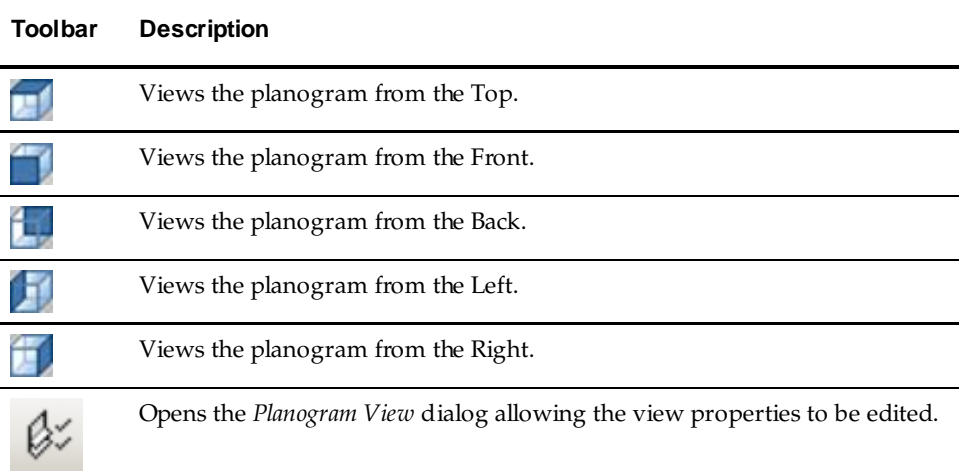

# **Text Justification**

These toolbar buttons will only be enabled if one or more Label or Field items are selected. The buttons will act as radio buttons, split into two groups: horizontal and vertical.

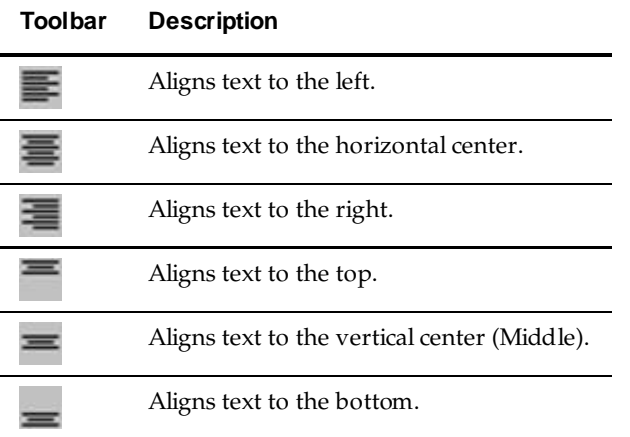

## **Text Style**

These toolbar commands are used to change the text style of Label and Field items.

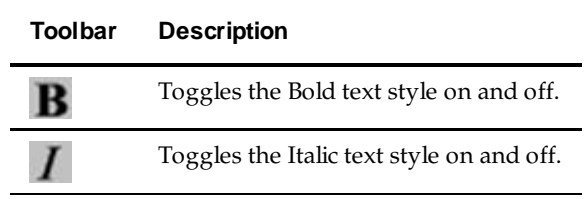

# **Designing the Report Template**

# **Overview of Designing the Report**

There are seven types of objects that can be added to the report being designed. These are selected from the Insert pull down menu or from the Insert toolbar. Both sets of options work in an identical manner.

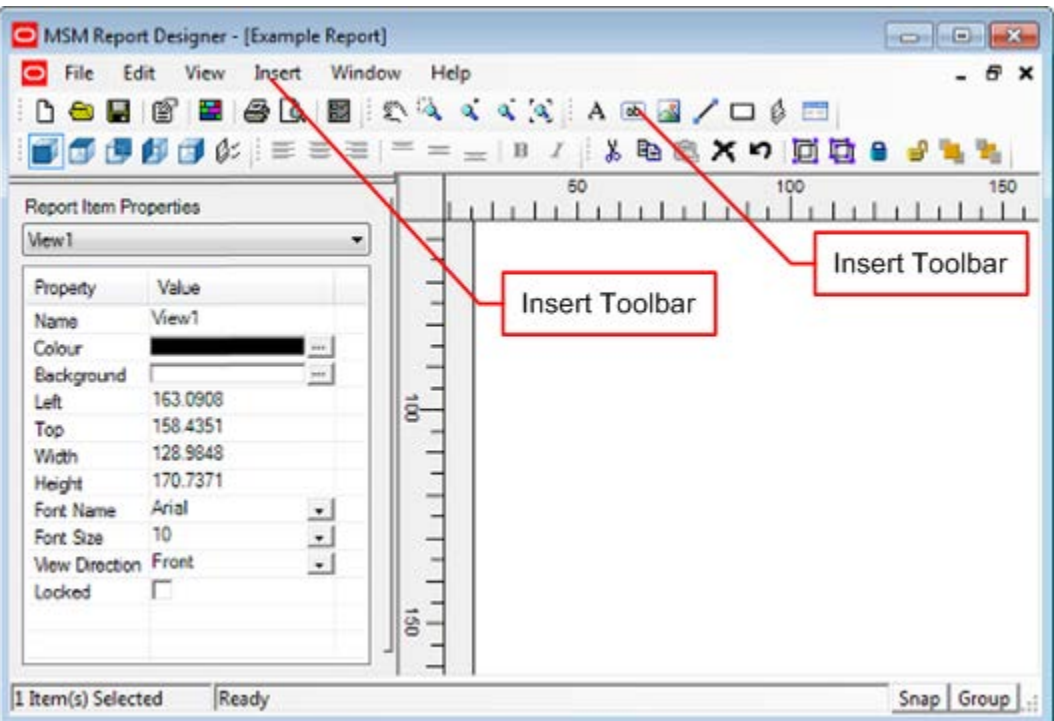

Report Item Properties will be found on the left of the screen. It allows any of the seven types of object that can be placed in the report to be customized.

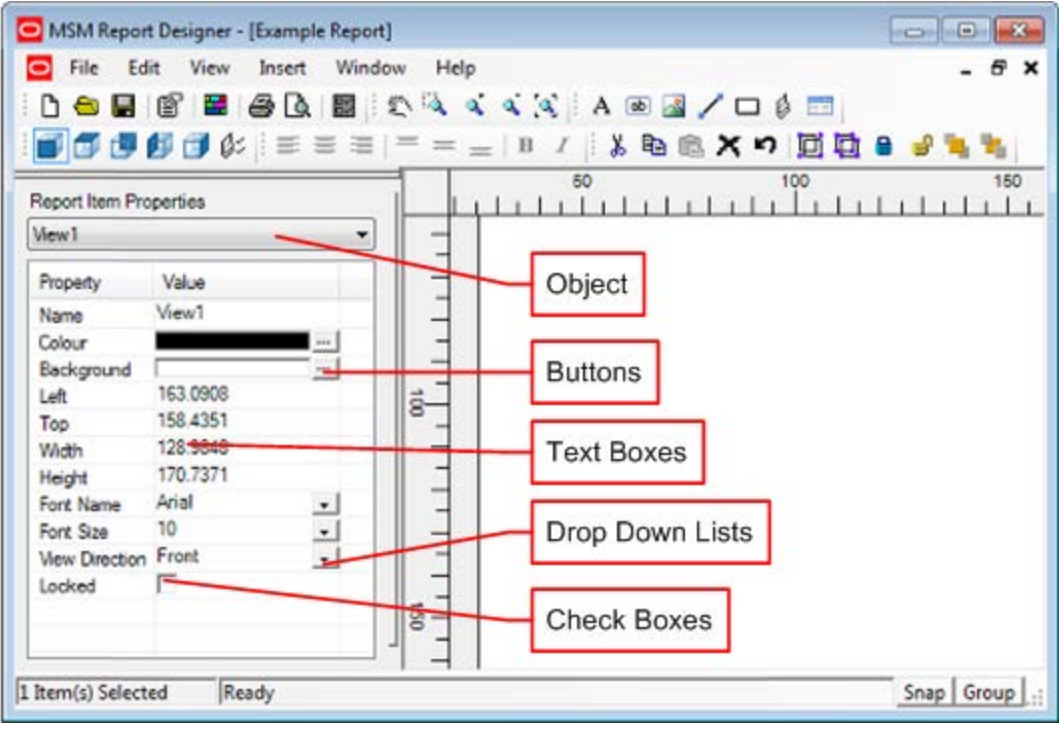

- The Object to be edited can be selected from a drop down list
- Buttons give access to some editing options
- Typing into Text Boxes allows other options to be customized.
- **•** Drop down lists allow other options to be customized.
- Check boxes allow options to be turned on or off.

### **Insert**

The **Insert** commands are used to add the reporting items to the layout.

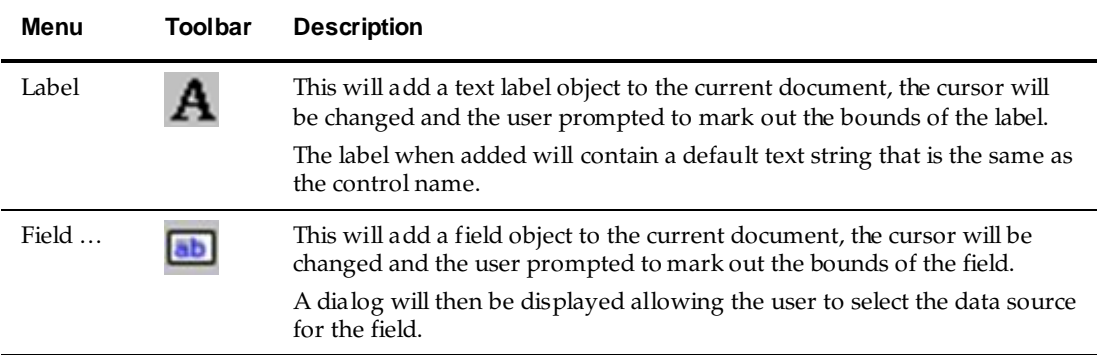

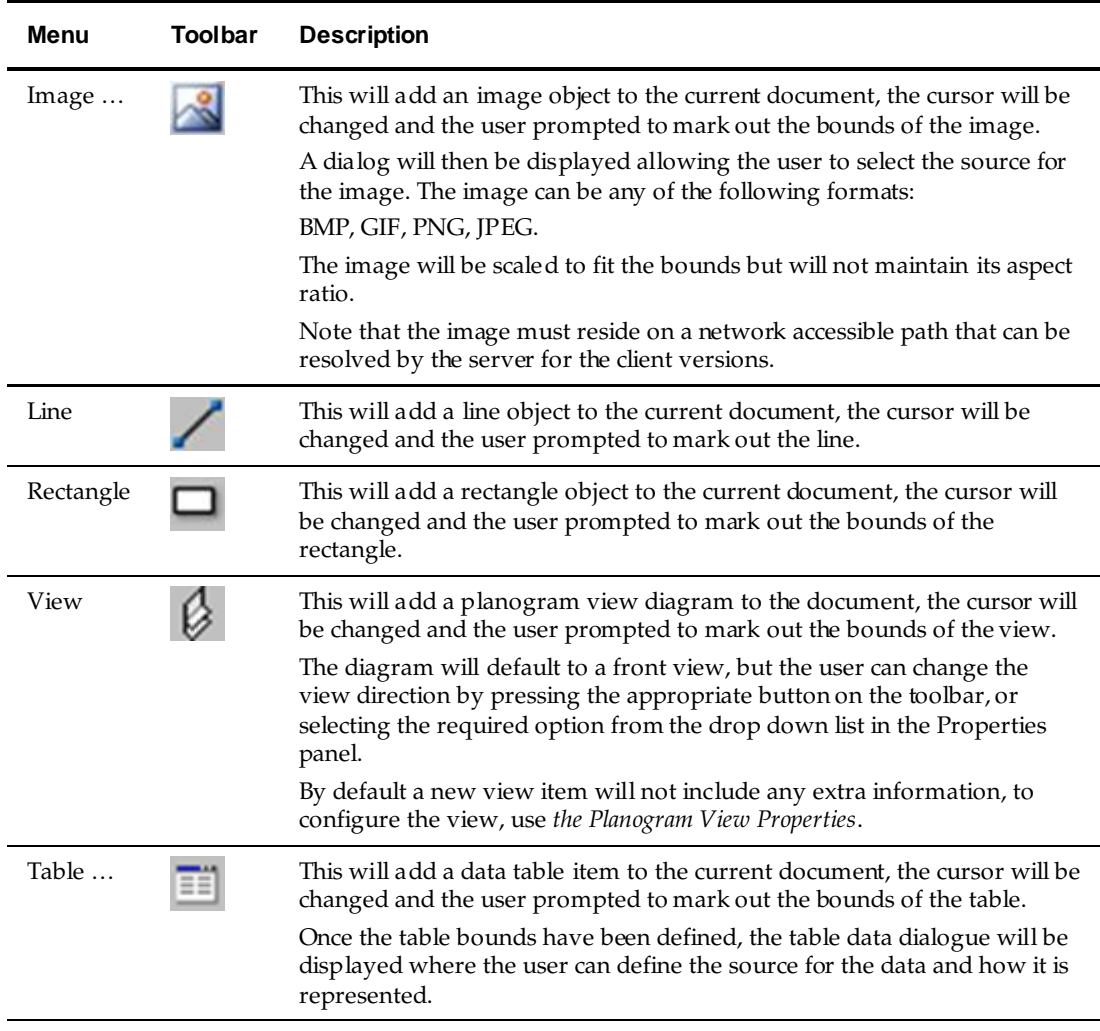

(See topics below for examples of these objects).

## **Adding a Label**

To **Add a Label** to the report, click on the **Label** icon on the insert toolbar. (Alternatively, select the Label option from the Insert pull down menu).

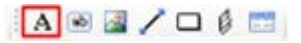

To add a label, move the cursor to the required start position in the Report Layout Designer. Hold down the left mouse button and drag to form a rectangle.

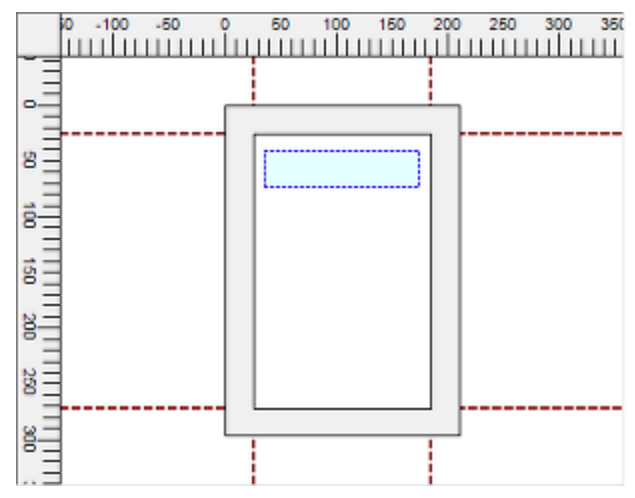

When the left hand mouse button is released, a rectangle will be drawn containing the initial name of the label. If selected for editing (as in the example below) it will be enclosed in a dotted border.

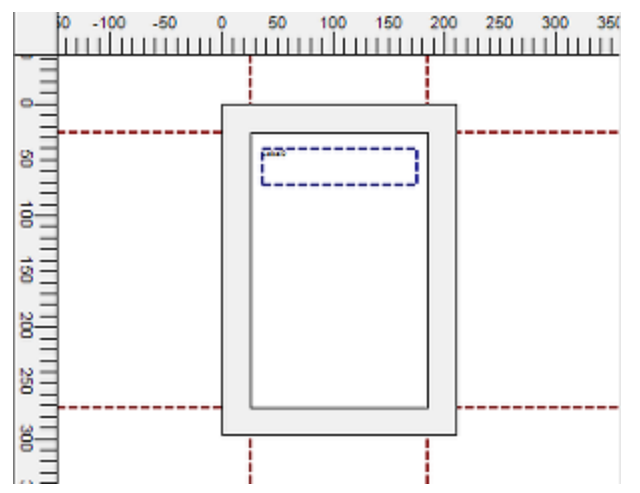

If selected for editing, the varying properties of the Label can then be edited in the Report Item Properties Object Browser.

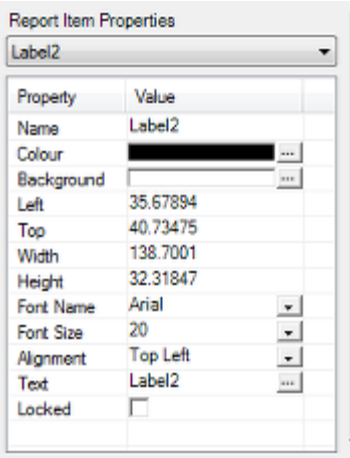

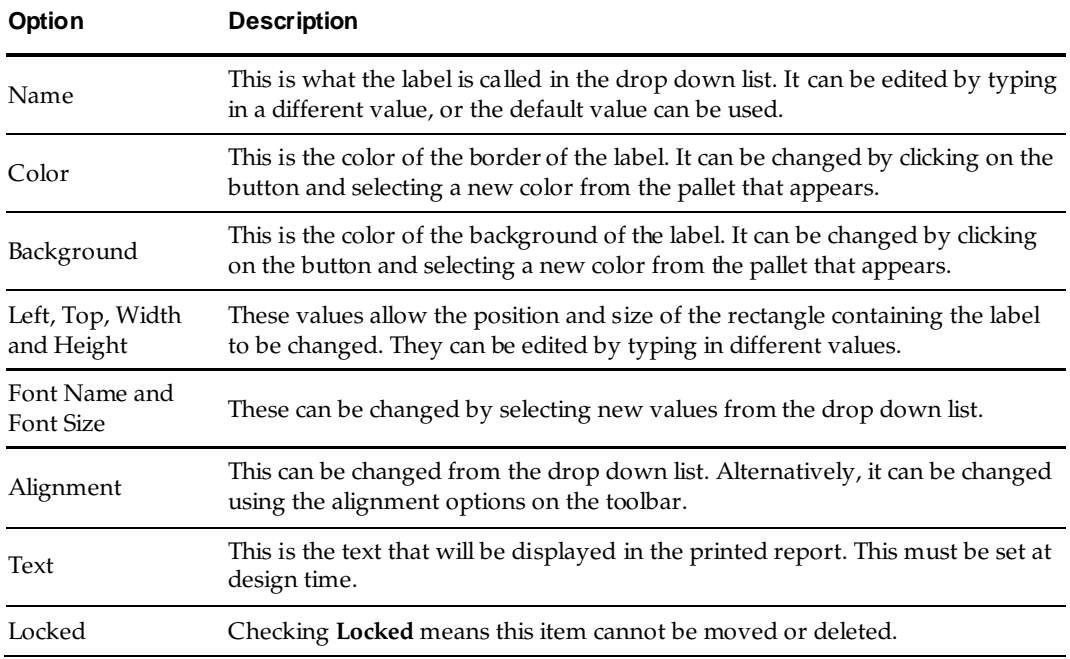

# **Adding a Field**

To **Add a Field** to the report, click on the Label icon on the insert toolbar. (Alternatively, select the Field option from the Insert pull down menu).

### $A \bullet A$

To add a field, move the cursor to the required start position in the Report Layout Designer. Hold down the left mouse button and drag to form a rectangle.

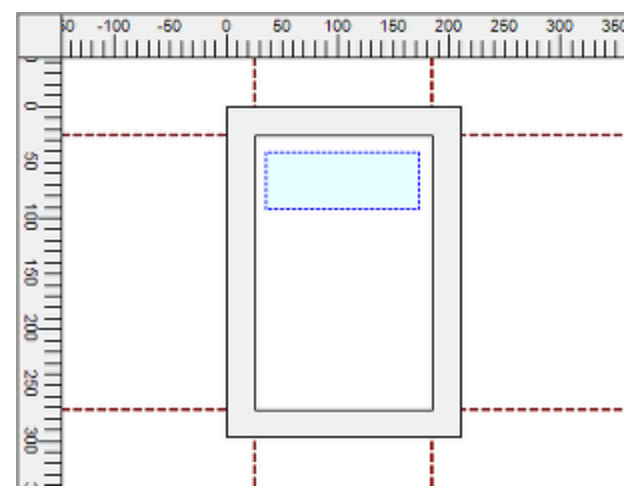

When the left hand mouse button is released, the Select Data Source dialogue box will appear.

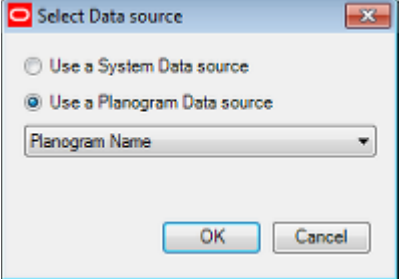

Select the name of the required field by means of the radio button and drop down lists. If selected for editing (as in the example below) it will be enclosed in a dotted border.

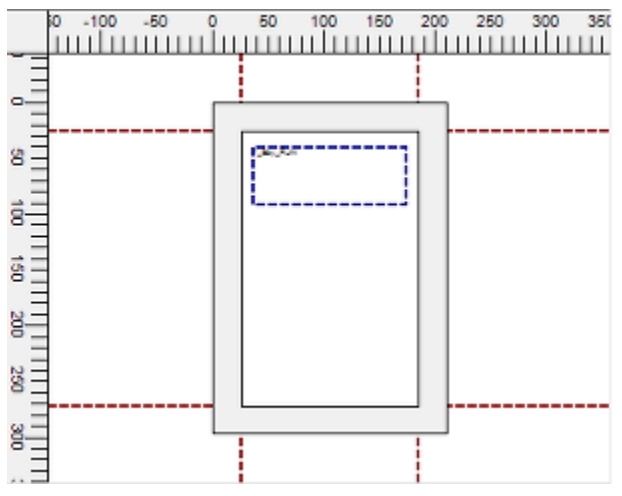

If selected for editing, the varying properties of the Field can then be edited in the Report Item Properties Object Browser.

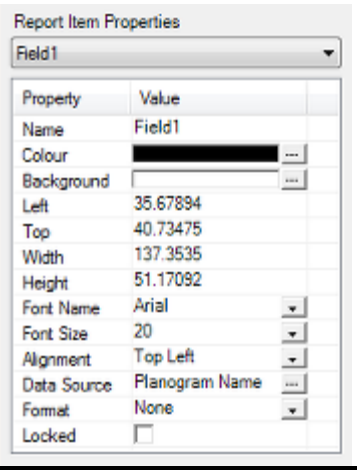

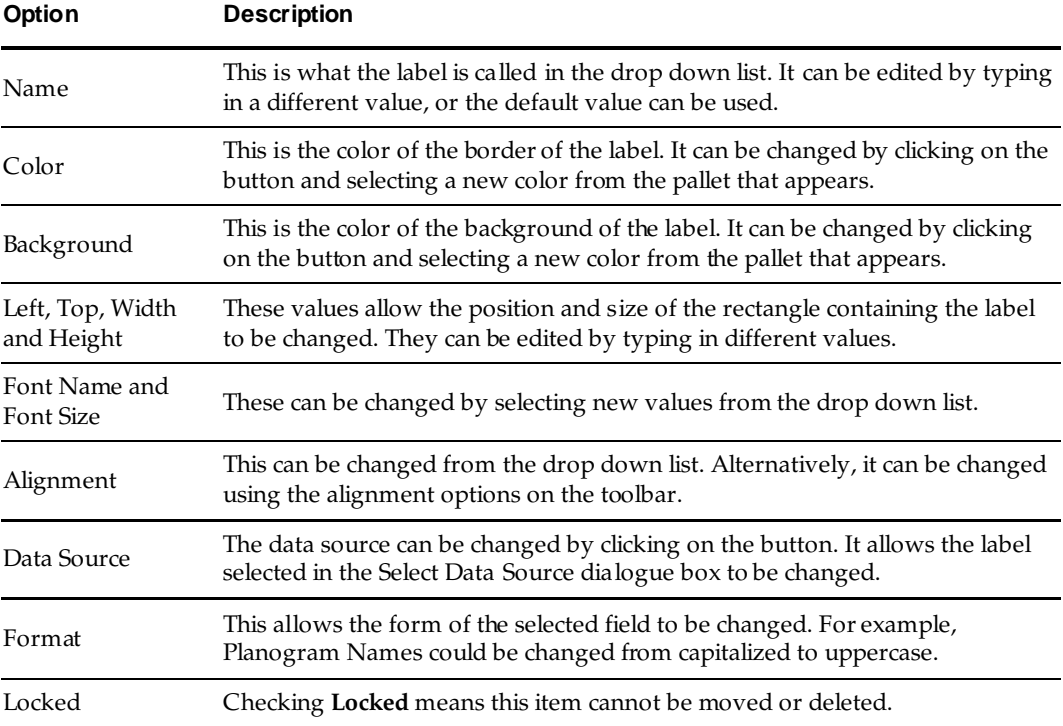

## **Adding an Image**

**Note**: Images can only be selected from the folders at the location specified by the RPTDSG\_IMAGEBASE system variable. This is set in the System Variables dialog box accessed from the **General** menu in the Administration module. Selecting an image from another location will result in a message saying the image cannot be used.

To **Add an Image** to the report, click on the **Image icon** on the insert toolbar.

ABA/O 6

(Alternatively, select the Image option from the Insert pull down menu).

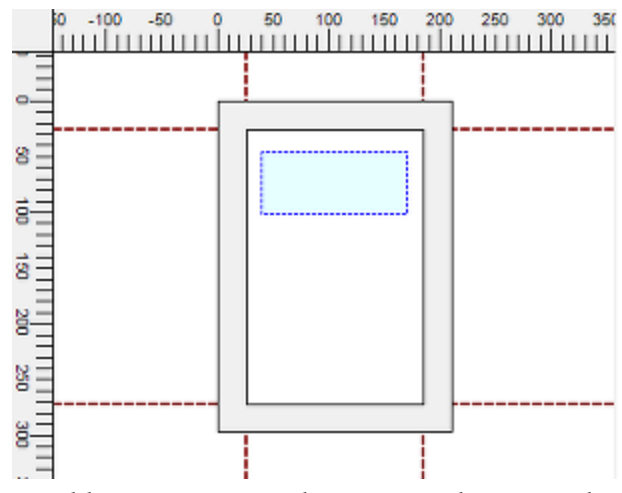

To add an image, move the cursor to the required start position in the Report Layout Designer. Hold down the left mouse button and drag to form a rectangle. When the left hand mouse button is released, the Select Image File dialogue box will appear.

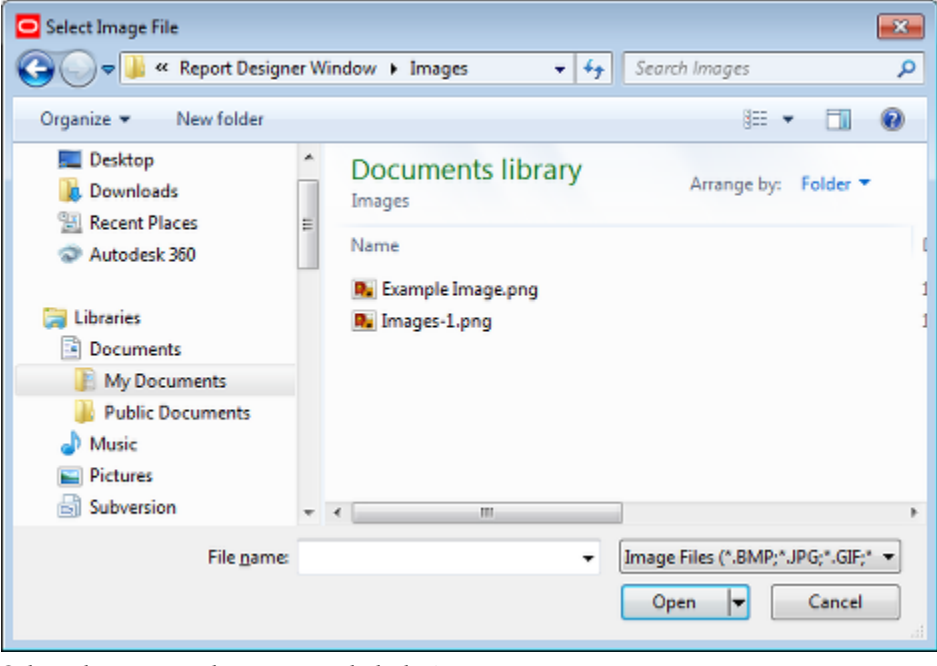

Select the required image and click **Open**.

**Note**: The image must reside on a network accessible path that can be resolved by the server for the client versions.

On selecting the image, it will be added to the report being designed. If selected for editing (as in the example below) it will be enclosed in a dotted border.

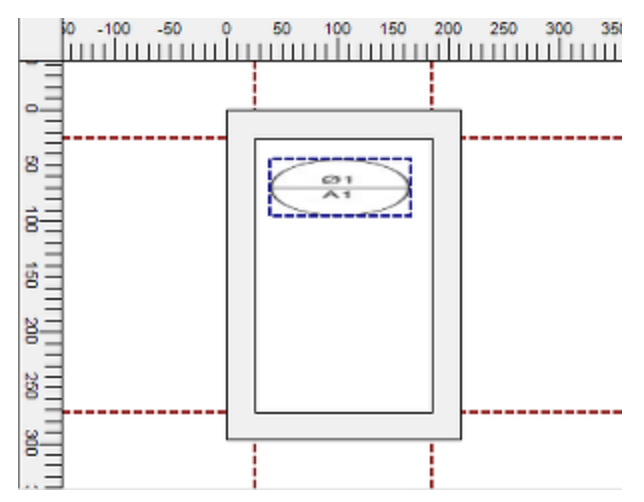

The selected Image will then appear in the report. It will be scaled to fit the bounds but will not maintain its aspect ratio. If selected for editing, the varying properties of the Image can then be edited in the Report Item Properties Object Browser.

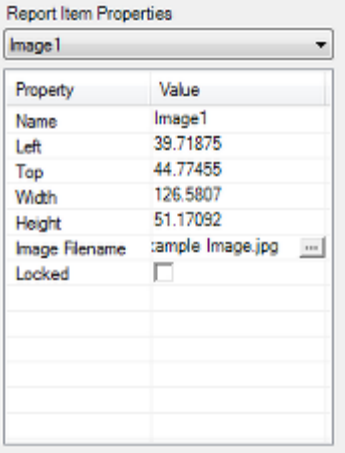

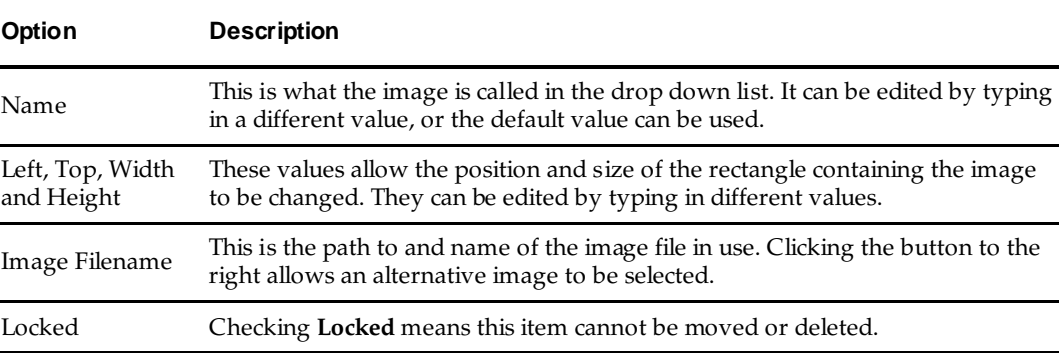

### **Adding a Line**

To **Add a Line** to the report, click on the Line icon on the insert toolbar. (Alternatively, select the Line option from the Insert pull down menu).

#### A B 2 / O 6 E

To add a Line, move the cursor to the required start position in the Report Layout Designer. Hold down the left mouse button and drag to form a rectangle.

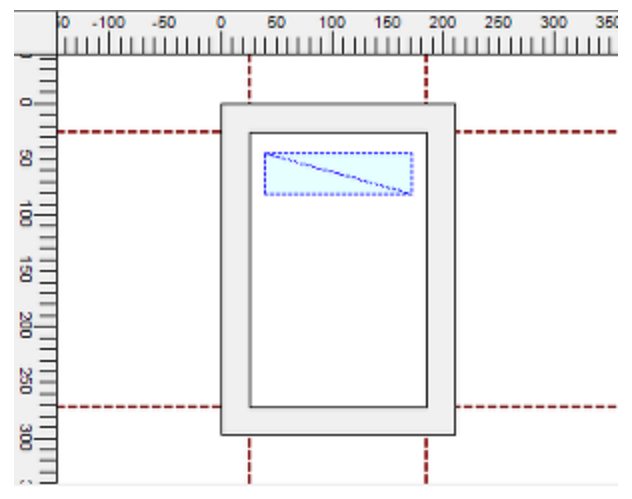

When the left hand mouse button is released, a line will be drawn from the first corner to the opposite corner of the rectangle. If selected for editing (as in the example below) it will be enclosed in a dotted border.

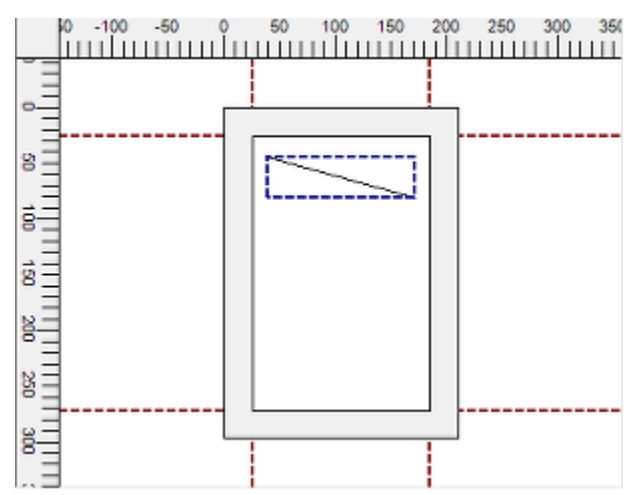

(If a horizontal or vertical line is drawn, no rectangle will appear). If selected for editing, the varying properties of the line can then be edited in the Report Item Properties Object Browser.

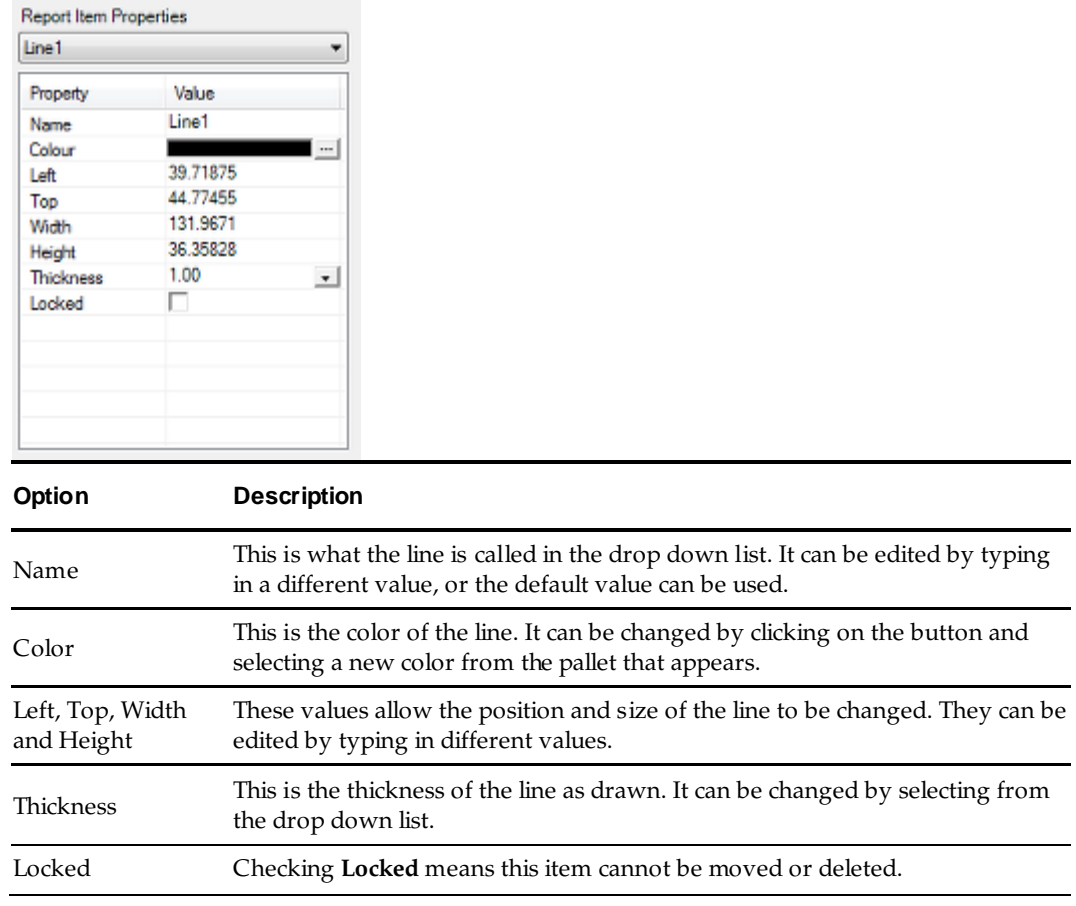

# **Adding a Rectangle**

To **Add a Rectangle** to the report, click on the Rectangle icon on the insert toolbar. (Alternatively, select the Rectangle option from the Insert pull down menu).

A B E / O & E

To add a Rectangle, move the cursor to the required start position in the Report Layout Designer. Hold down the left mouse button and drag to form a rectangle.

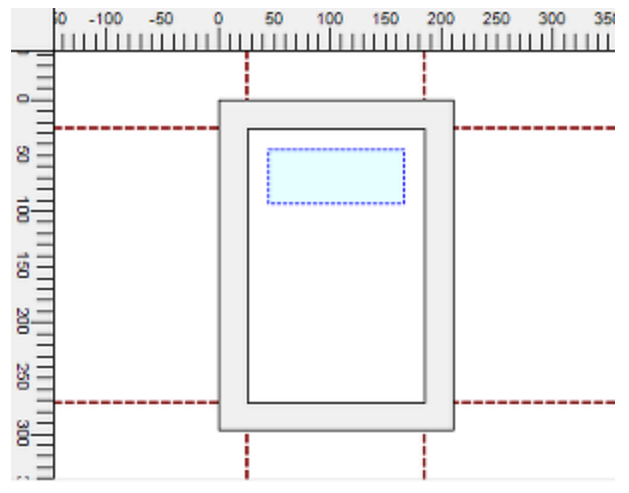

When the left hand mouse button is released, a rectangle will be drawn. If selected for editing (as in the example below) it will be enclosed in a dotted border.

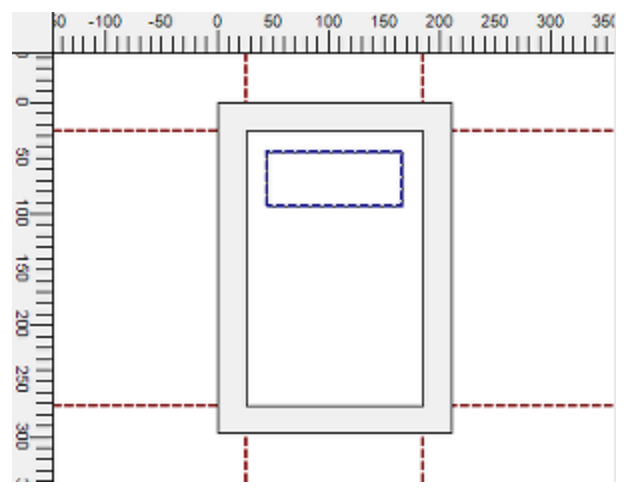

If selected for editing, the varying properties of the Rectangle can then be edited in the Report Item Properties Object Browser.

is called in the drop down

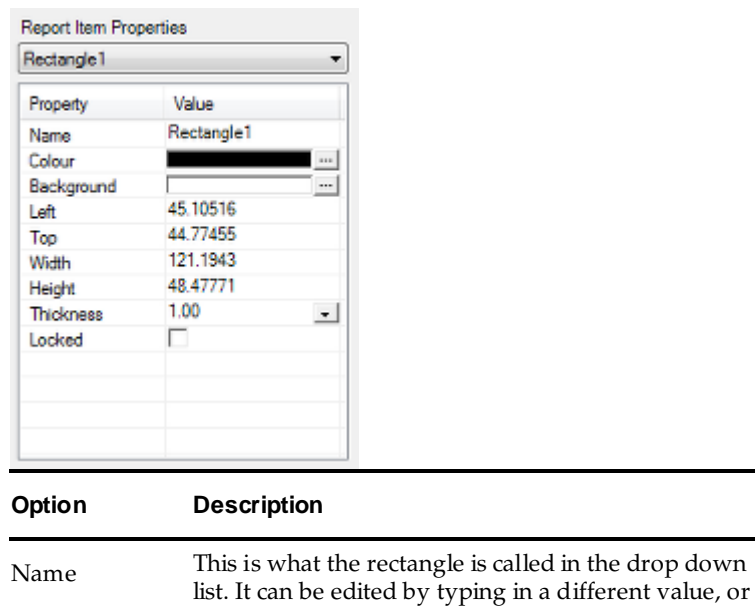

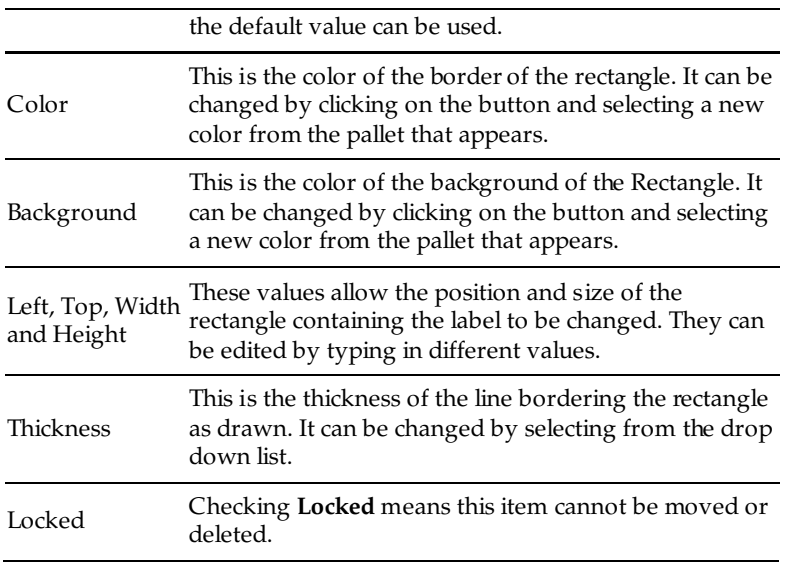

### **Adding a View**

To **Add a View** to the report, click on the View icon on the insert toolbar. (Alternatively, select the View option from the Insert pull down menu).

A B Z / O B E

To add a View, move the cursor to the required start position in the Report Layout Designer. Hold down the left mouse button and drag to form a View.

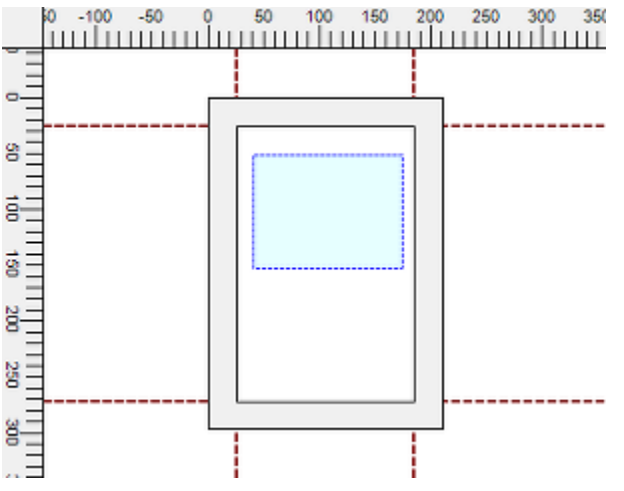

When the left hand mouse button is released, a View will be drawn. If selected for editing (as in the example below) it will be enclosed in a dotted border.

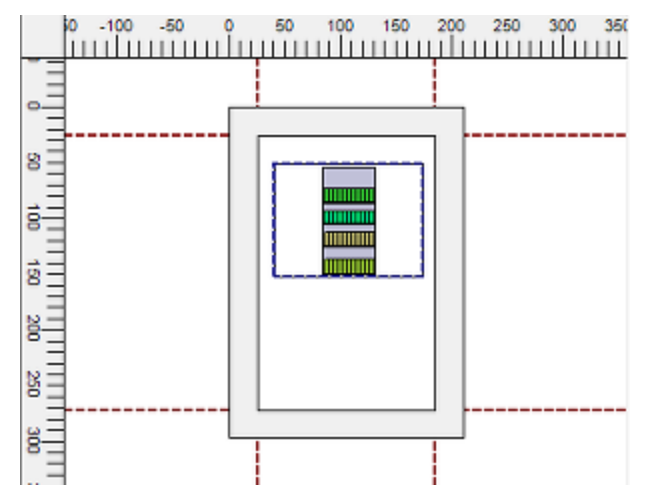

This view contains a dummy image. To review the report design using an actual planogram from the Macro Space Planning database, click on the Select Planogram option in the Standard toolbar.

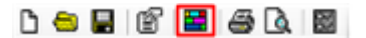

This will bring up the Select Planogram dialogue box.

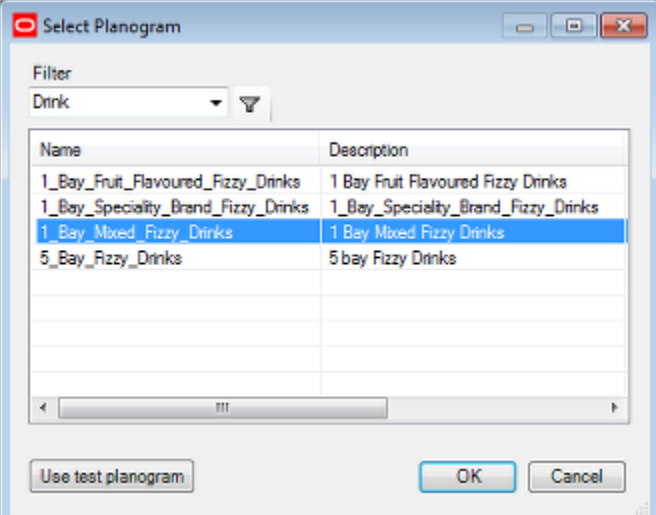

There are two options:

- Select a planogram from the list of available planograms. this will print the report using the selected planogram
- Click Use test planogram: this will use a predefined planogram to test the report.

**Note**: Ensure the filter is set before clicking the **Filter** button. If there is no filter criteria set, then all available planograms will be displayed in the list. If there is a large number of planograms in the database, the software may stop responding.

Set the filter criteria, click on the filter icon, then highlight a planogram in the list of those available. Click **OK** and the planogram will be added to the view.

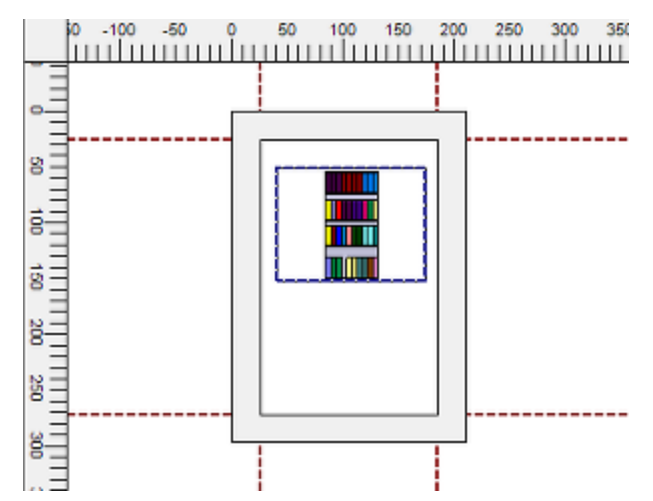

If selected for editing, the varying properties of the View can then be edited in the Report Item Properties Object Browser.

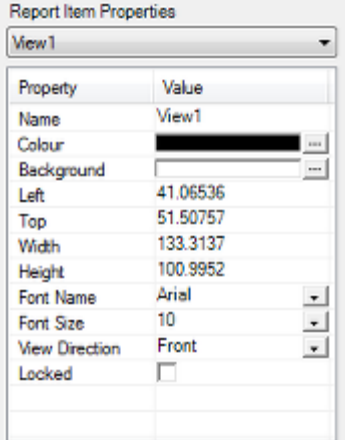

If selected for editing, the varying properties of the View can then be edited in the Report Item Properties Object Browser.

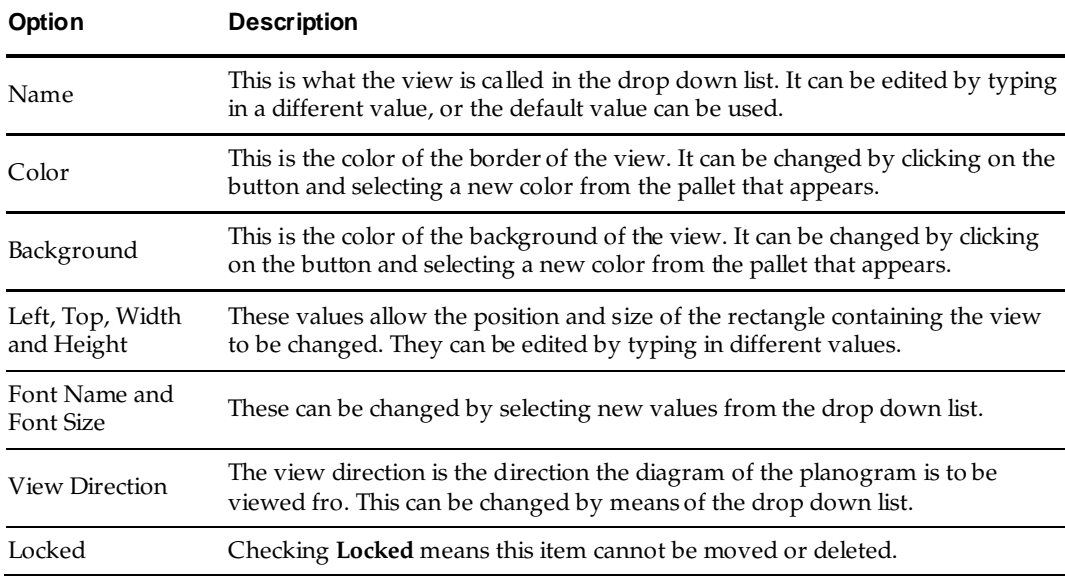

#### **Controlling What Appears in the View**

#### **View Directions**

The direction the planogram is viewed from can be modified by using the options in the view menu.

**DOCUC** 

#### **View Options**

Precisely what is shown in the View itself is controlled in the **Planogram View Options** dialog box accessed from the View toolbar.

#### ■■■■■图

This gives rise to a range of options.

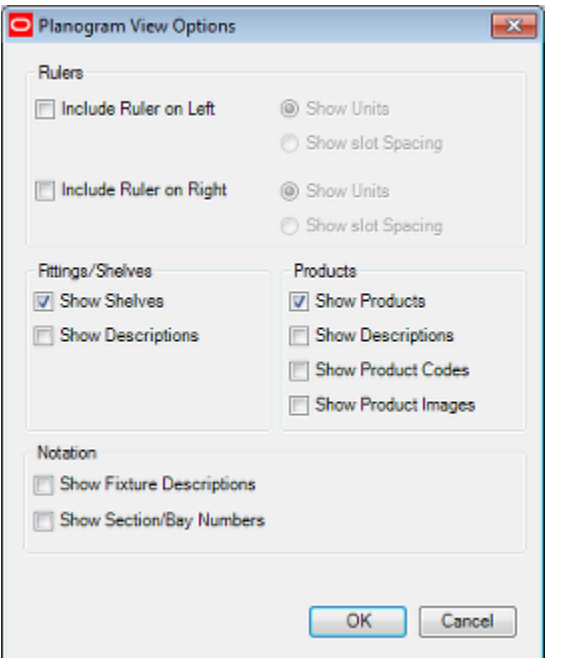

**Note:** The colors of the Fixtures in the view can be changed by going to Fixture Studio and changing the Print Material for the fixture. The colors of the Products in the view can be changed by going to Product Studio and changing the default color of the product. This will affect all instances of those fixtures or products. (See Fixture Studio and Product Studio help files for more information).

### **Adding a Table**

To Add a Table to the report, click on the Table icon on the insert toolbar. (Alternatively, select the Table option from the Insert pull down menu).

### A B Z / O B E

To add a Table, move the cursor to the required start position in the Report Layout Designer. Hold down the left mouse button and drag to form a rectangle.

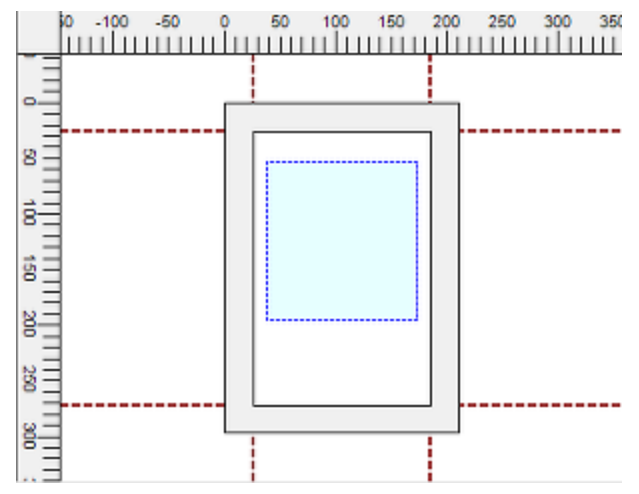

When the left hand mouse button is released, the Select Data Source dialogue box will appear. This allows the table to be customized.

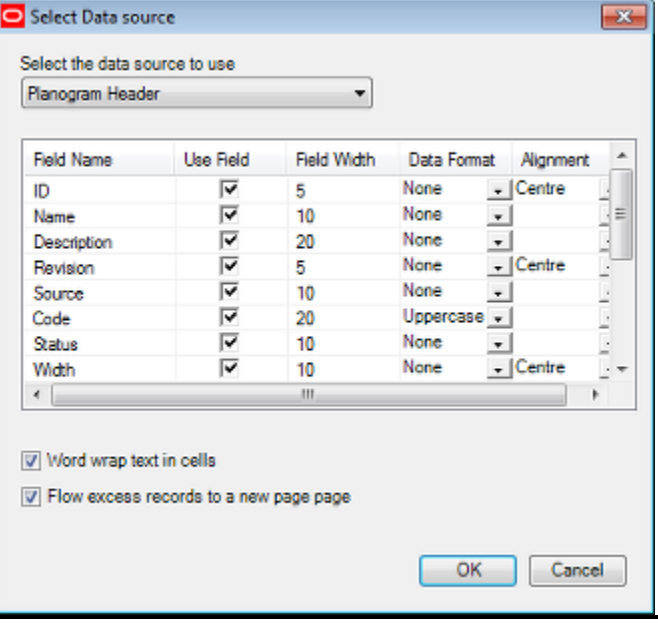

#### **Option Description**

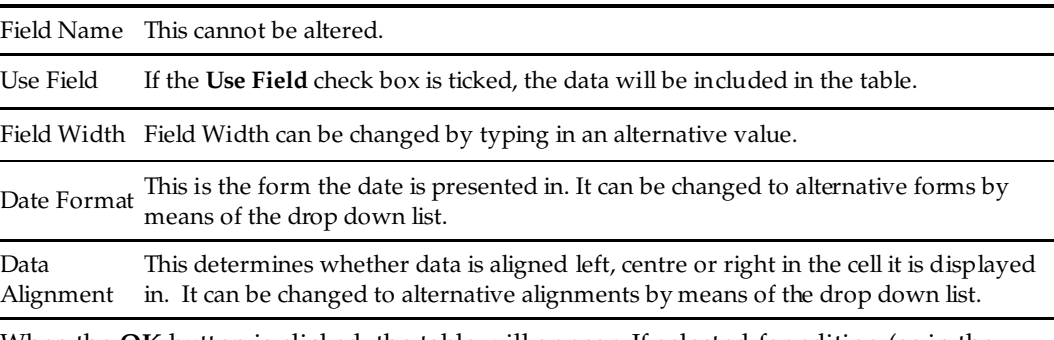

When the **OK** button is clicked, the table will appear. If selected for editing (as in the example below) it will be enclosed in a dotted border.

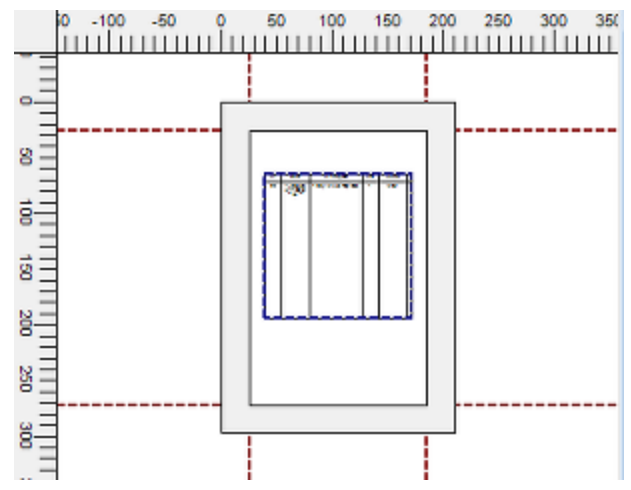

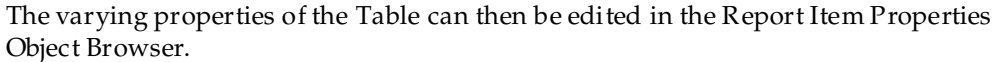

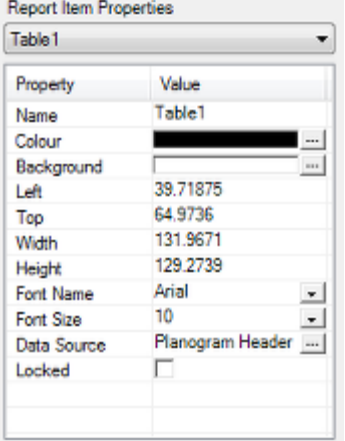

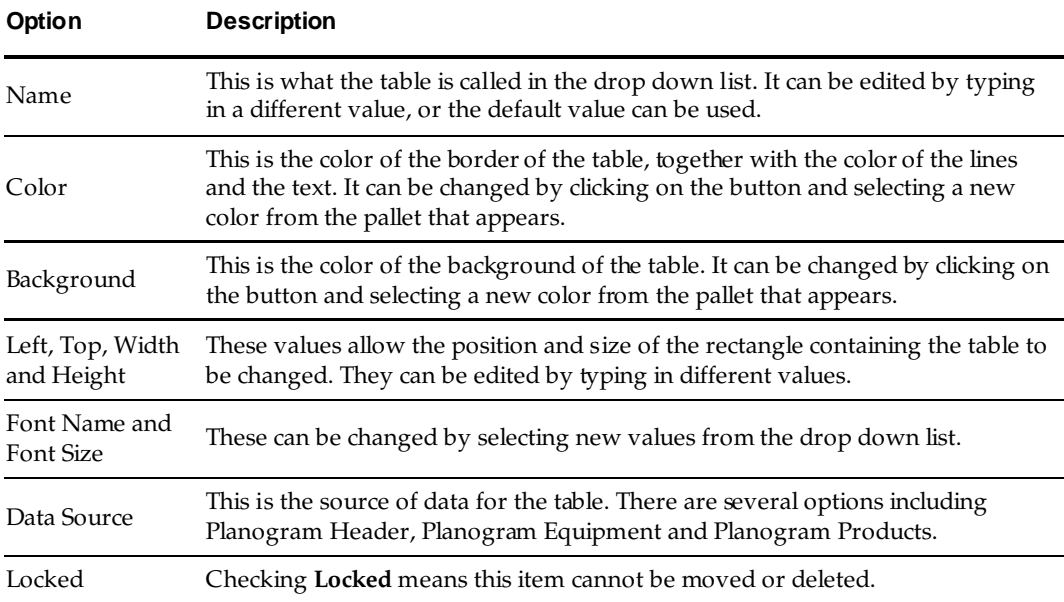

# **Other Design Options**

### **Using Snap to Neatly Align Items**

The **Snap Option** allows users to align objects to an invisible grid.

Snap is turned on via the button on the Status bar.

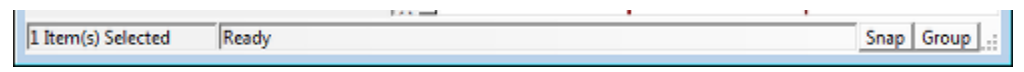

The Snap Grid settings are set using the Preferences option called via the Preferences icon on the standard toolbar.

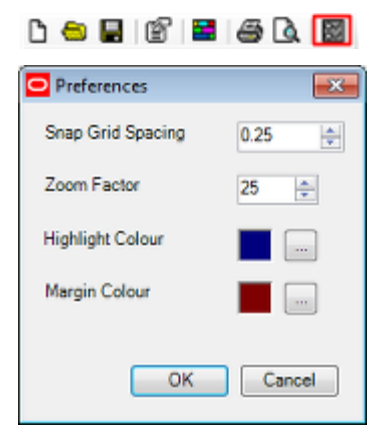

The Snap Grid spacing can then be set using the spin controls.

**Note:** To see the effect of the Snap Grid for the first time, it is recommended that the value be set to a fairly large one. Useful values are 25 mm for metric settings and 0.25" for imperial settings. This setting can be changes to a smaller one for laying out actual reports.

When the Snap option is selected objects can only be moved about in the design window to locations determined by the snap grid. When the Snap option is turned off, objects can be moved to any location.

### **Changing Label and Field Text via Toolbar**

The appearance of label and field text can be changed via the options on the test toolbar. These options are grayed out until a label or field is selected to edit.

 $|\mathbf{B} \mathbf{B} \mathbf{B}| = 1$ 

When a label or field within the report design is selected to edit, they become active.

Text can be justified Left, Center or Right, and Top, Middle or Bottom. It can also be changed to Bold or Italic. The currently elected options are highlighted in the toolbar.

# **Using the Clipboard**

The **Cut**, **Copy** and **Paste** options can be used to move items from one report to another.

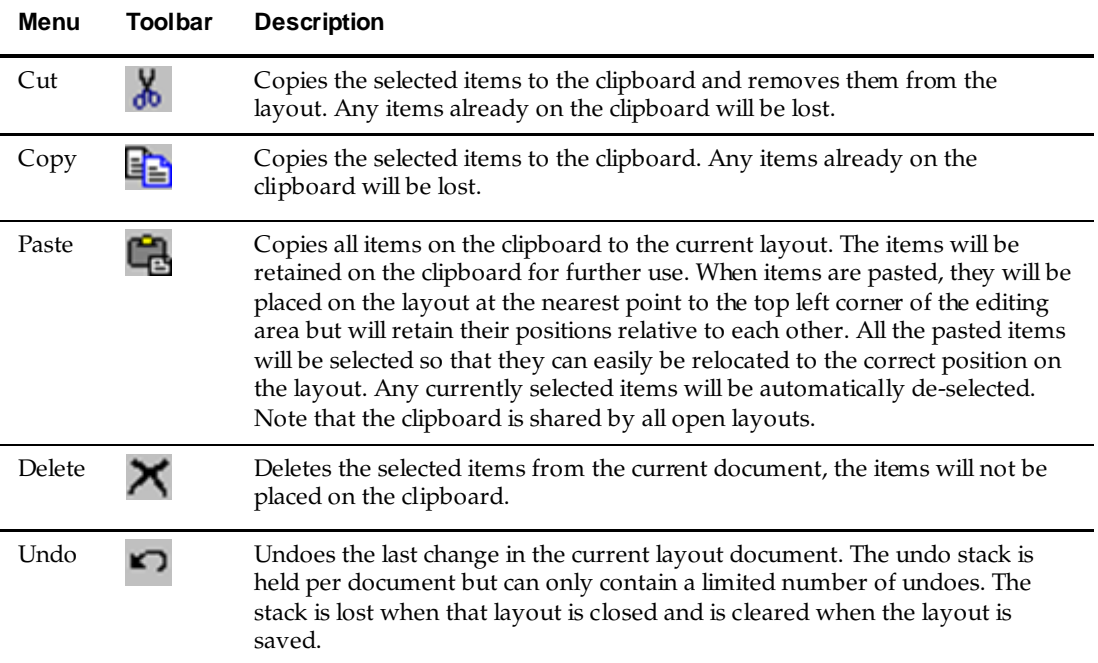

## **Selecting Multiple Items**

**Multiple Items can be selected** by holding down the shift key while left clicking on the required objects. In the example below no items are currently selected.

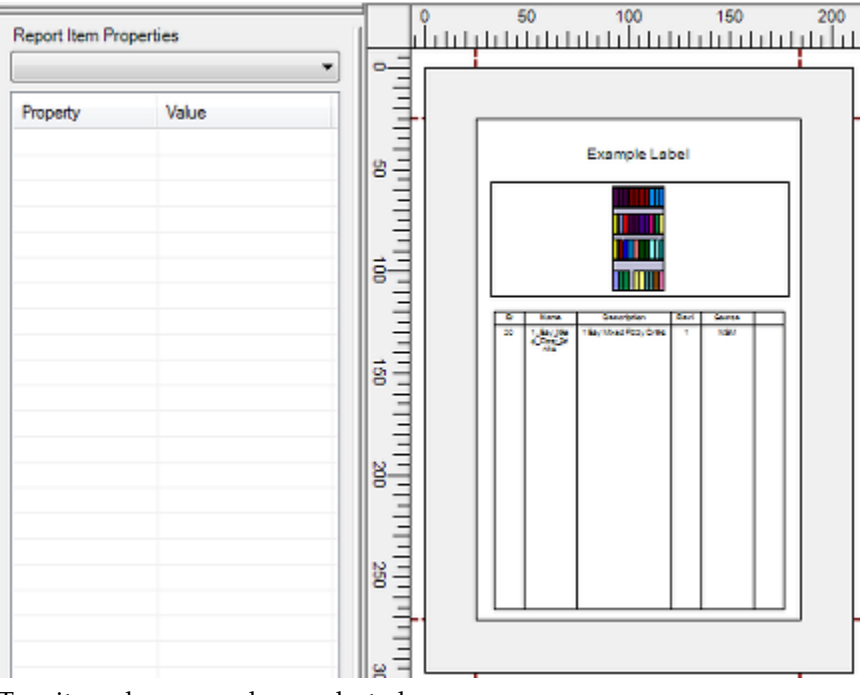

Two items have now been selected.

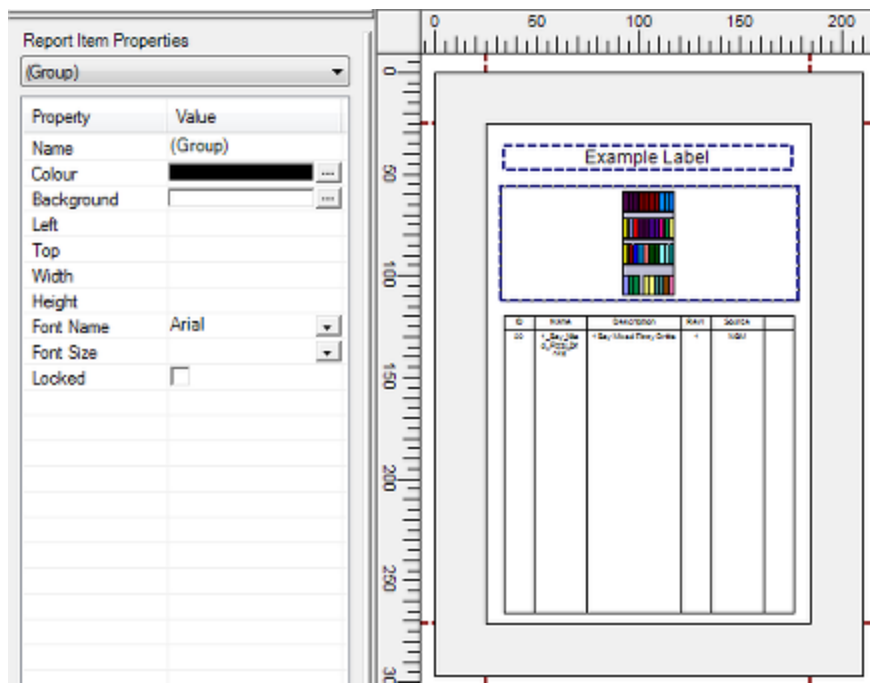

Note that the Report Properties Object Browser now shows a Group of items have been selected. Only items that can be collectively edited are available in the display. If they cannot be collectively edited, that section of the display is blank. In the example on the left, the Left, Top, Width and Height values cannot be added while multiple objects are selected.

## **Using Grouping**

**Grouping** allows objects in a report to be associated with each other and collectively manipulated. This is done by:

- **1. Forming objects into groups**
- **2. Whether the groups of objects behave collectively or as single items depends on there the Grouping option is turned On or Off in the status bar.**

An example of using grouping would be to make a set of labels, images and tables into a group, select them and collectively change their position in the report design.

### **Turning Grouping On or Off**

Whether items in a group act singly or together depend on whether the Grouping option is turned on or off. This is done by means of the **Group** button in the status bar.

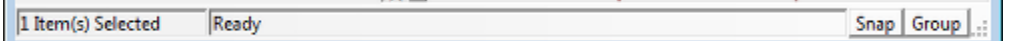

- **1.** If Grouping is On (button depressed) when one item in a group of objects is selected, all objects in the group will be selected.
- **2.** If Grouping is Off (button raised) slicking on a member of a group will only select that item. All other members of the group will remain unselected.

### **Grouping Items**

To form items into a group:

- **1.** Hold down the shift key and left click on the required objects to select the members of the group.
- **2.** Click the Group option on the Grouping, Locking and Object Behavior toolbar.

国政日司司司

**3.** When Grouping is turned On in the status bar, selecting any single member of the group will select all members.

To Group items, ensure Group is selected on the Status bar. Multi-select the required items then click on the Group icon. Selecting any one of the grouped items will then select the others.

### **Ungrouping Items**

To remove items from a group:

- **1.** Turn Grouping On in the toolbar.
- **2.** Lick on an object in the group. All objects will then be selected.
- **3.** Click the Ungroup option on the Grouping, Locking and Object Behavior toolbar.

西面日日日本

**4.** The objects will be removed from the group and will behave as individual objects, even with Grouping turned on.

# **Bring to Front or Send to Back**

**Bring to Front** or **Send to Back** can be used to change the order of objects. This is often required because objects are displayed in the order they are drawn. As an example, suppose it is desired to give a view a red border.

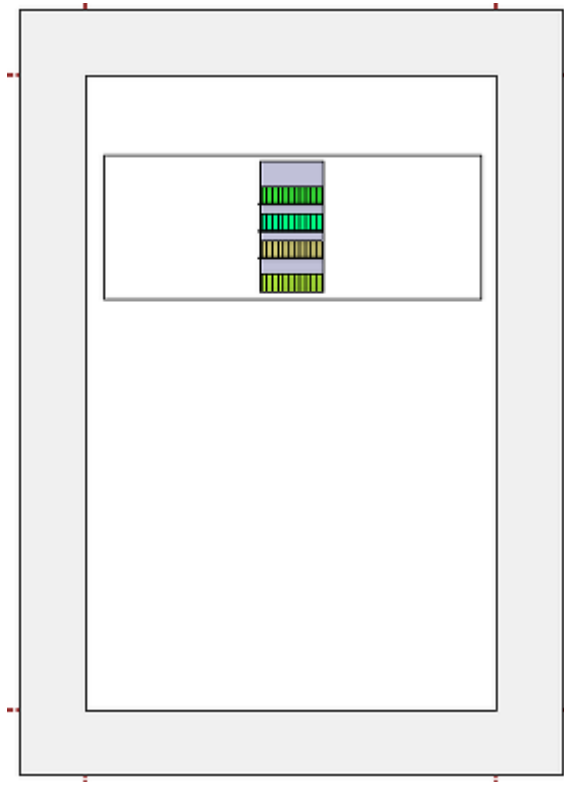

A rectangle can be drawn using the **Rectangle** option on the **Insert Options** toolbar.

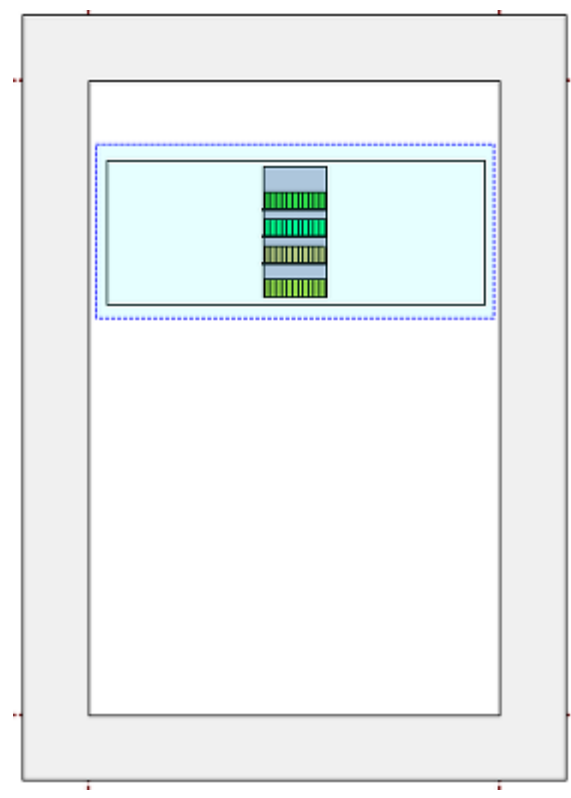

However as soon as this is colored red, it obscures the view.

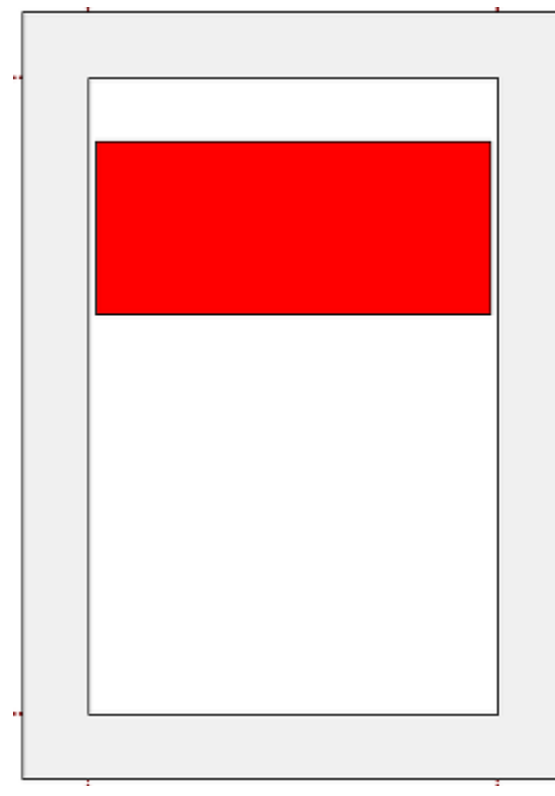

The rectangle can be selected and **Send to Back** selected on the Grouping, Locking and Object Behavior toolbar.

### 四日日日日

The rectangle is then sent behind the View, giving the required effect of a red border.

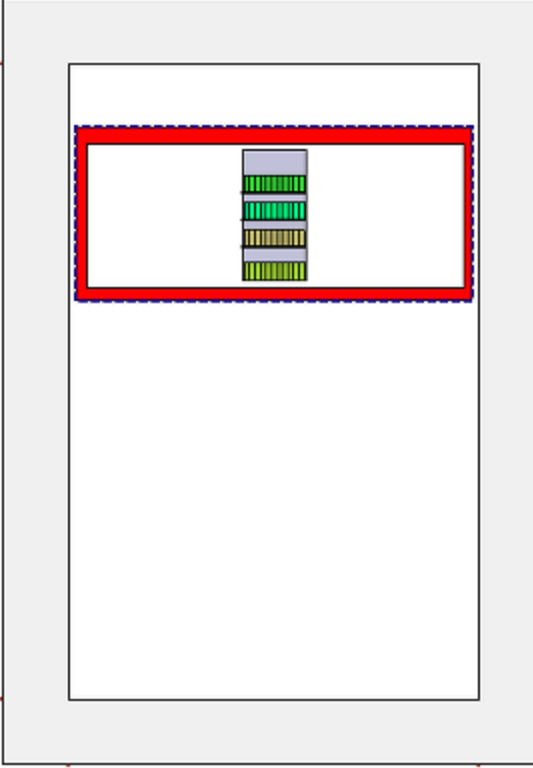

The process can be reversed by using the **Bring to Front** command.

西南日子国内

# **Opening an Existing Report Template**

# **Opening an Existing Report Template**

To **open an existing report design template** click on the **Open** option in the File pull down or in the toolbar

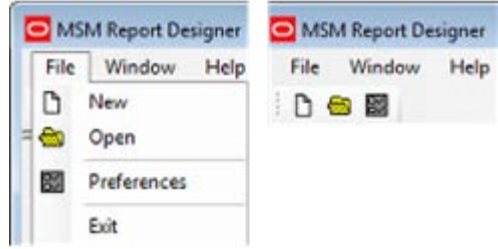

This will bring up the Report Layouts dialogue box.

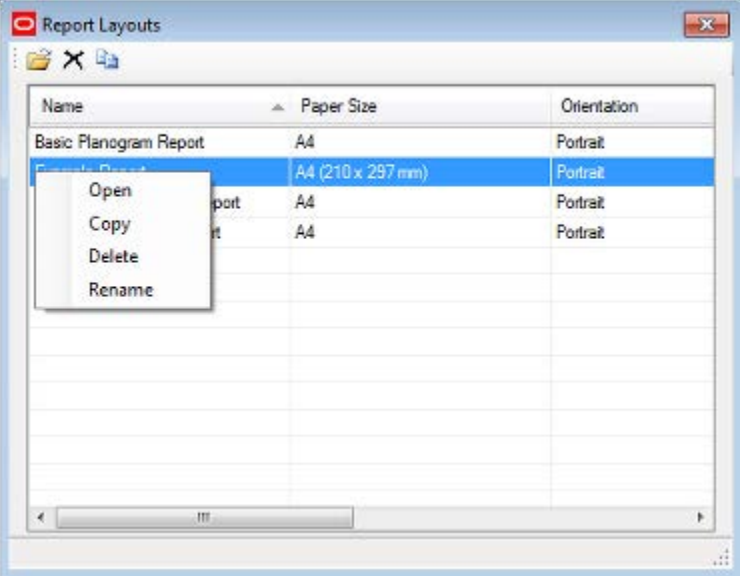

Select a report design template and click on OK to open it. Alternatively, highlight it and use the right click menu. The report design template can then be edited, or used to product reports.

### **Print Preview**

**Print Preview** can be selected from the File pull down menu or from the standard toolbar.

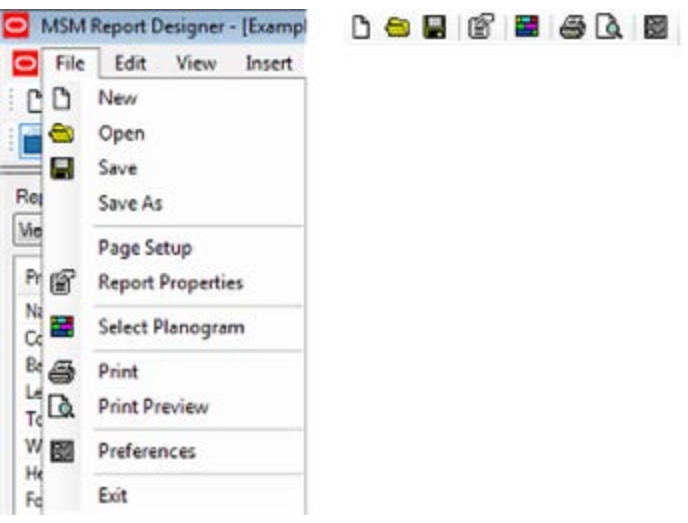

This will bring up the Print Preview dialogue box.

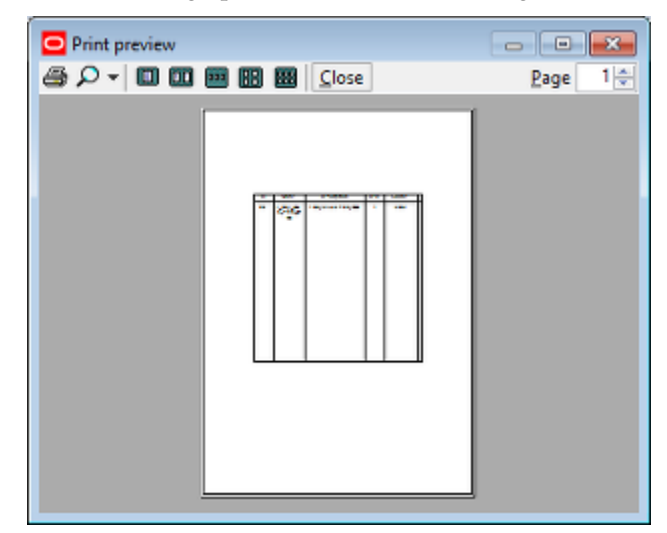

The icons at the top allow the user to print, zoom in or zoom out, or see multiple pages.

**Note:** The print preview does not print information for a specific planogram - it just allows the user to confirm that the format of the printed report is correct. Using the print button from the print preview will send the current preview to the default printer. To print a planogram specific report, use the print option.

## **Printing**

**Printing** can be initiated from the Print options on the on the File pull down menu (or the toolbar) once a Report Design Template is open.

(Print Preview only allows test printing of a generic report. Reports on specific planograms must be initiated through the print option).

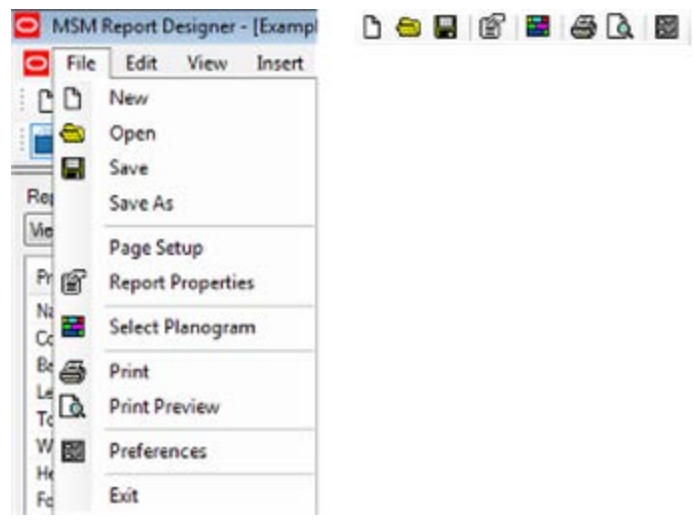

This will bring up the Print dialogue box.

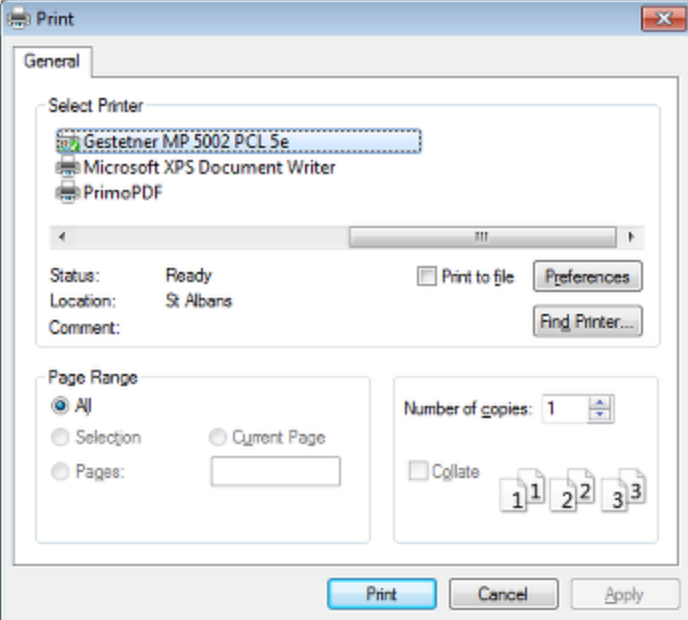

The Page Range option will be disabled, as will the Collate option. However, the user will be able to select the printer and set its preferences, as well as being able to set the number of copies that are printed. When the options have been set, click **OK** to print. This will bring up the Select Planogram dialogue box.

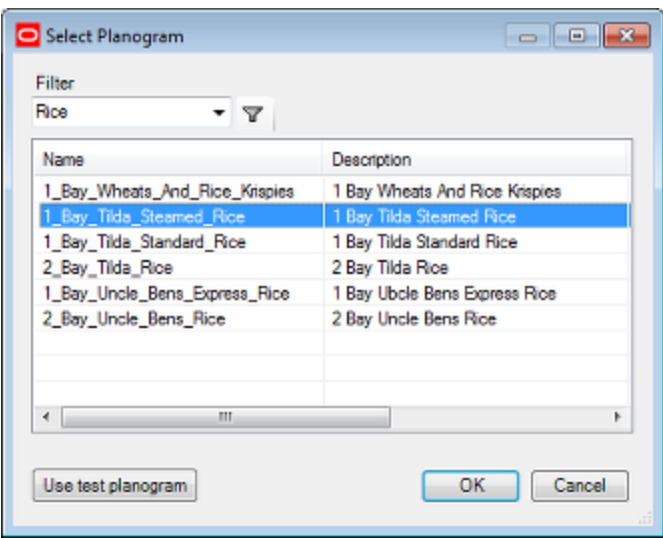

Select the required planogram (using the filter to reduce the number of planograms displayed). Click **OK**. The report on the selected planogram will then print.